# **埼玉県特別高圧受電事業者等支援金**

**第Ⅰ期分(令和5年4月~9月使用分)**

## 電子申請マニュアル

埼玉県

2024年 2月

# **INDEX**

目次

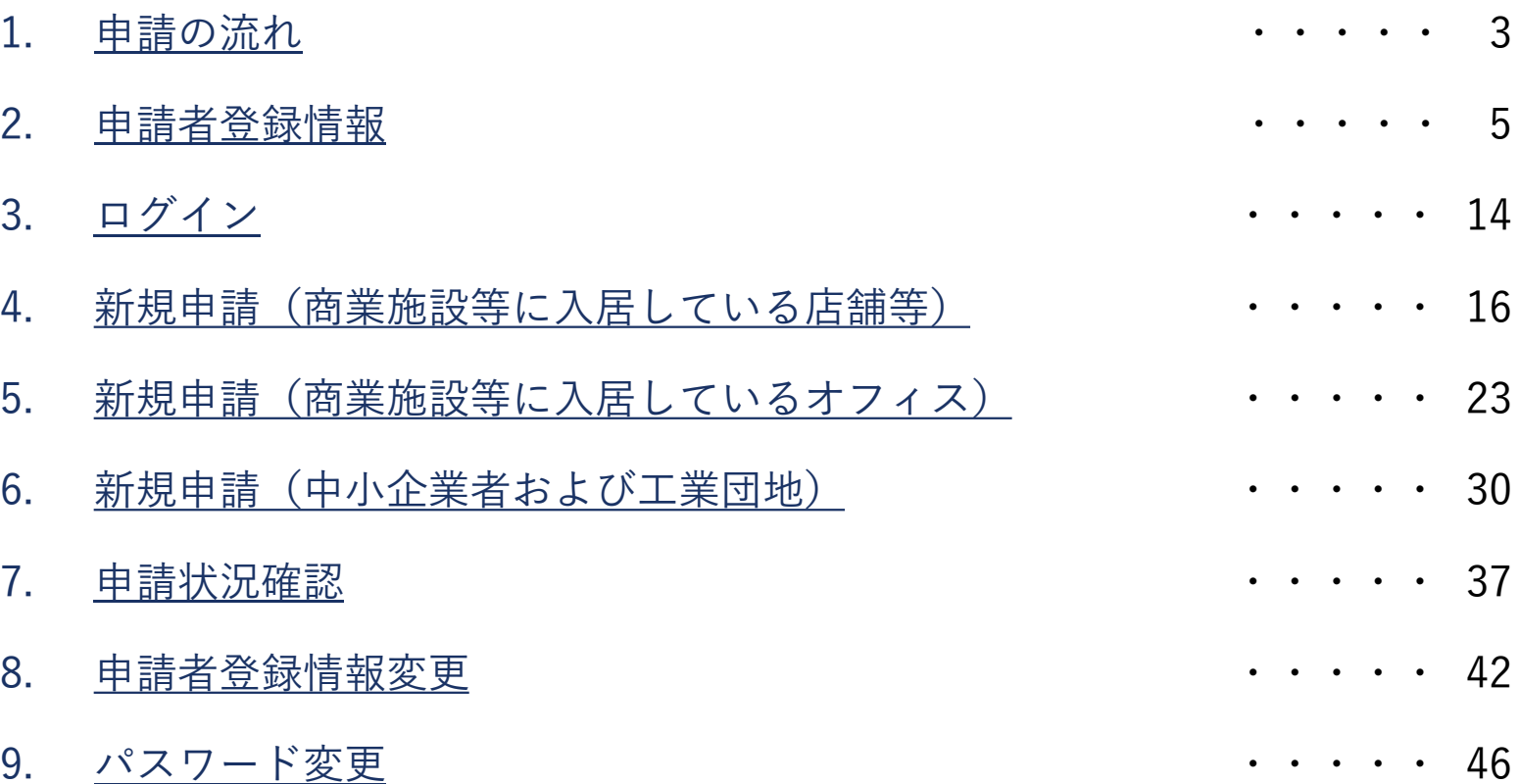

## 1.申請の流れ

#### 1.申請の流れ

始めに「申請者登録情報」を入力した上で、申請内容に応じたメニューから「新規申請」を行います。 申請受付後、事務局にて審査を行います。申請状況は「申請状況確認」にてご確認できます。

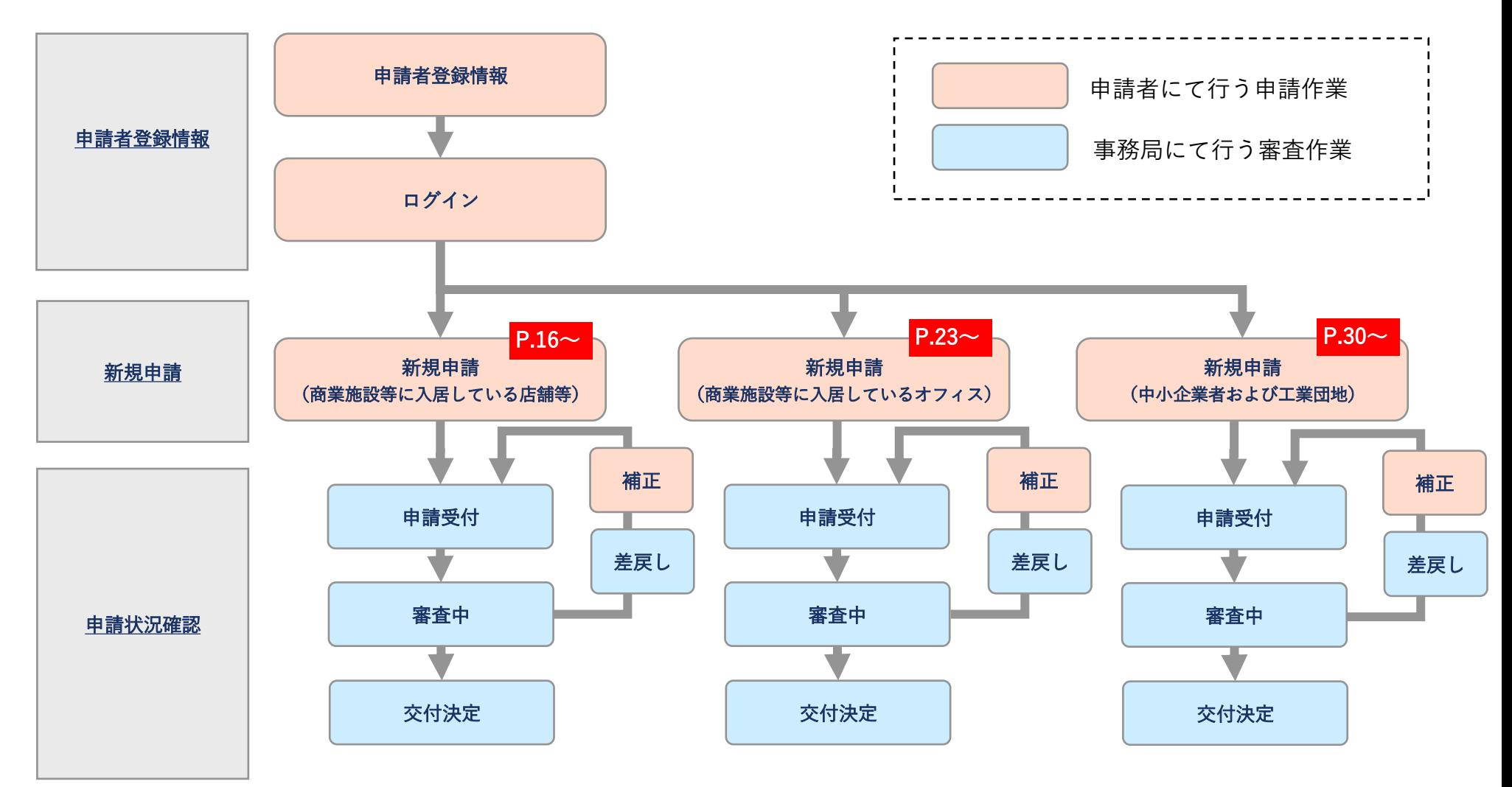

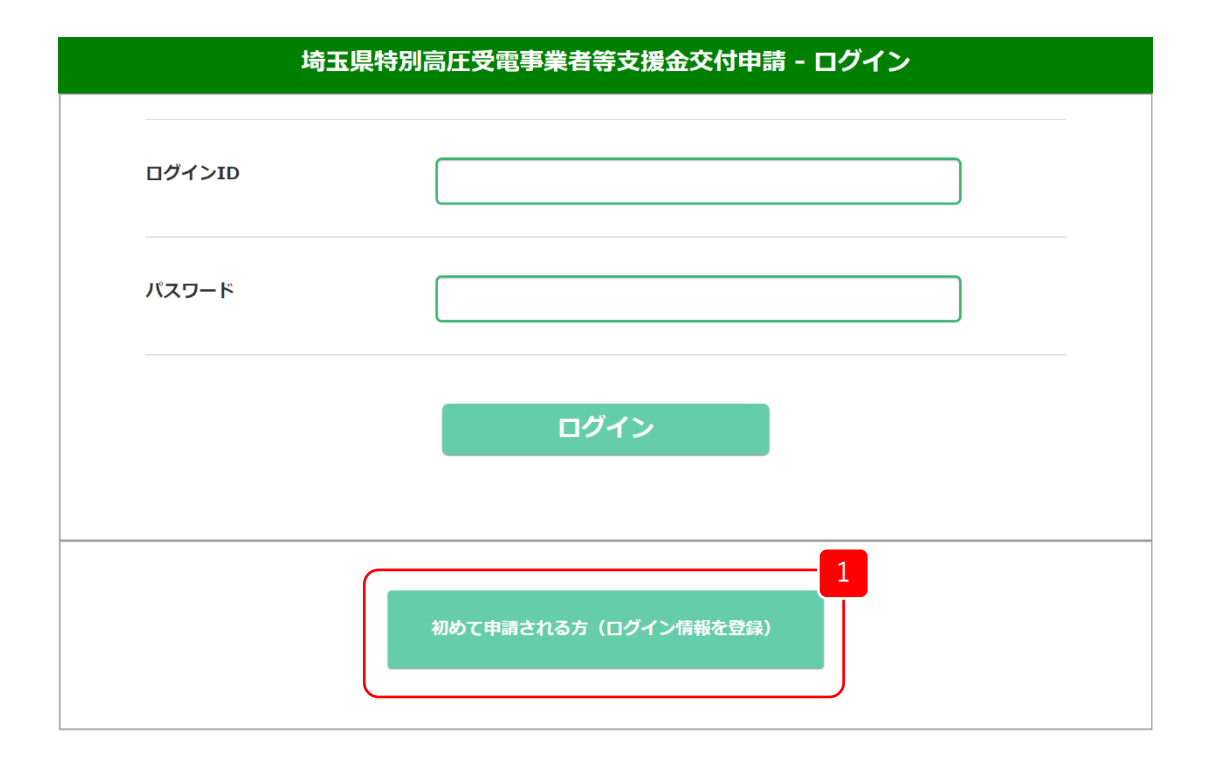

1 ログイン画面から、「初めて申請される方 (ログイン情報を登録)」 をクリックします。

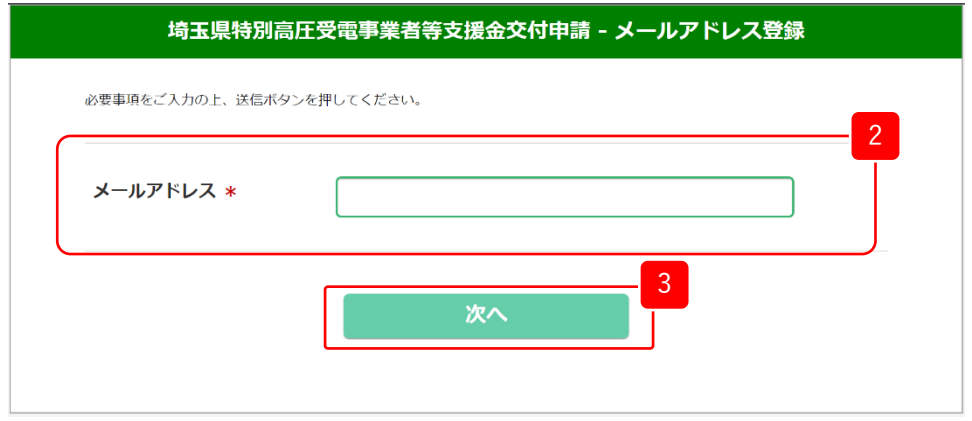

- 2 メールアドレス登録画面から、メールアドレスを入力します。
- 3 「次へ」をクリックします。
- <mark>4</mark> クリックします。 入力したメールアドレスに誤りがないか確認し、「送信」を 修正する場合は、「戻る」をクリックします。

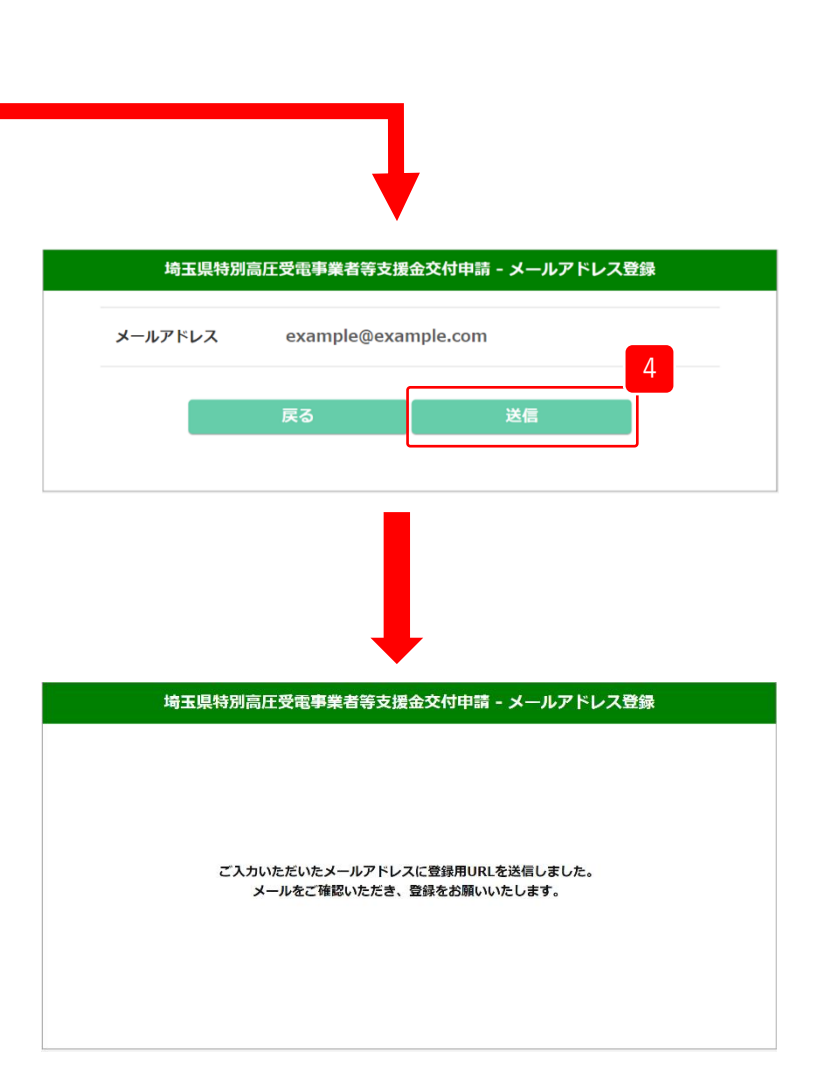

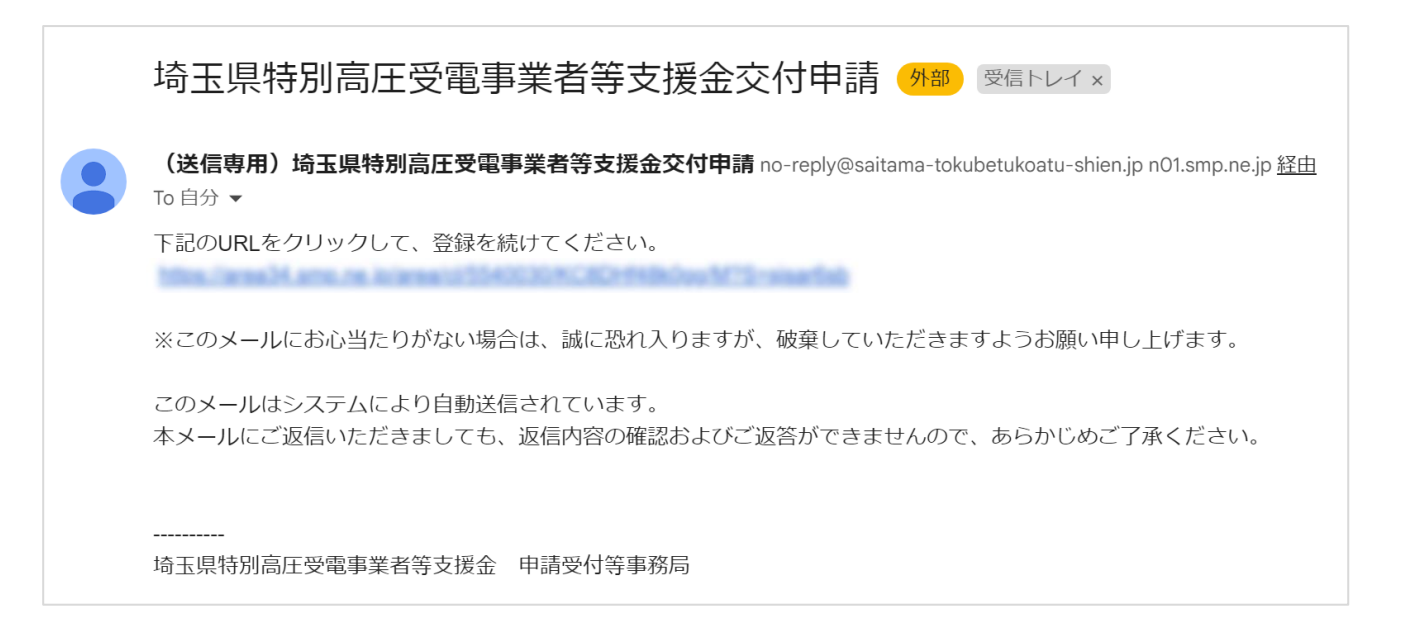

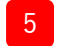

5 届いた登録メールから「登録用URL」をクリックしてください。 申請者登録画面が表示されます。

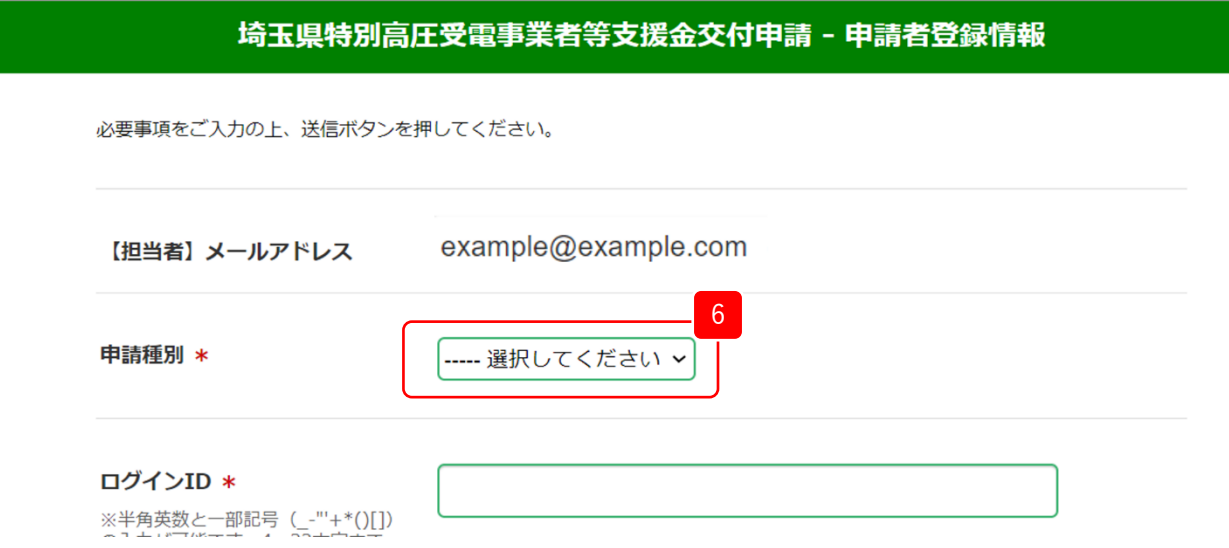

最初に申請種別を選択します。選択した内容によって画面が切り替わります。 6

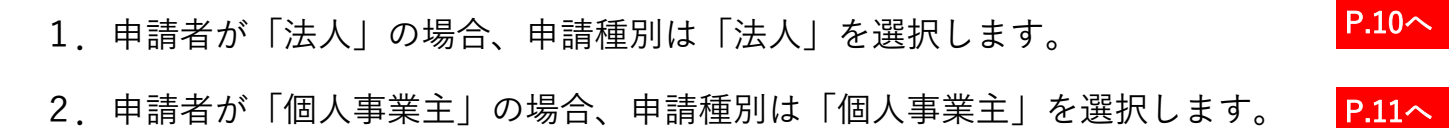

#### 1.申請者が「法人」の場合

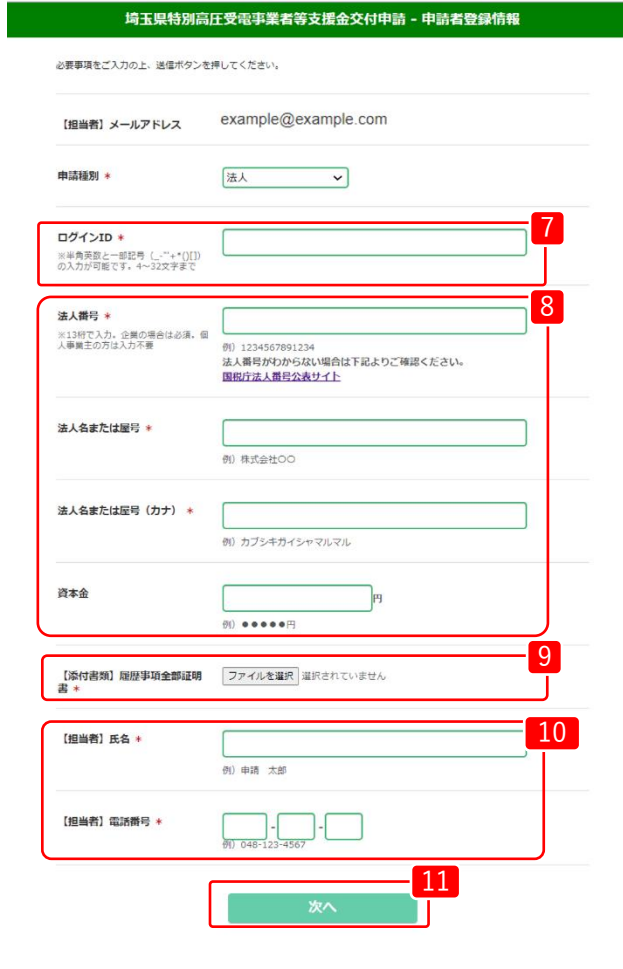

- <mark>7</mark> ログインIDを設定ください。 ※半角英数と一部記号(-"+\*()[])の入力が可能です。4~32文字まで
- $\lceil 8 \rceil$ 所属する法人の情報について入力ください。 ※法人番号は13桁の番号です。番号が分からない場合は、 「国税庁 法人番号公表サイト」で確認できます。

 $\boxed{9}$ 「履歴事項全部証明書」を添付ください。 (形式(PDF,GIF,JPG,PNG))

10 ※申請書の内容確認のためご連絡させていただく場合があります。 担当者の「氏名」「電話番号」を入力ください。 日中にご連絡のつく担当者・電話番号を記載してください。

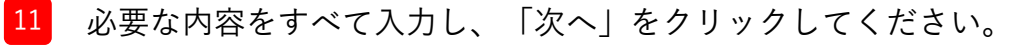

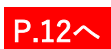

2.申請者が「個人事業主」の場合

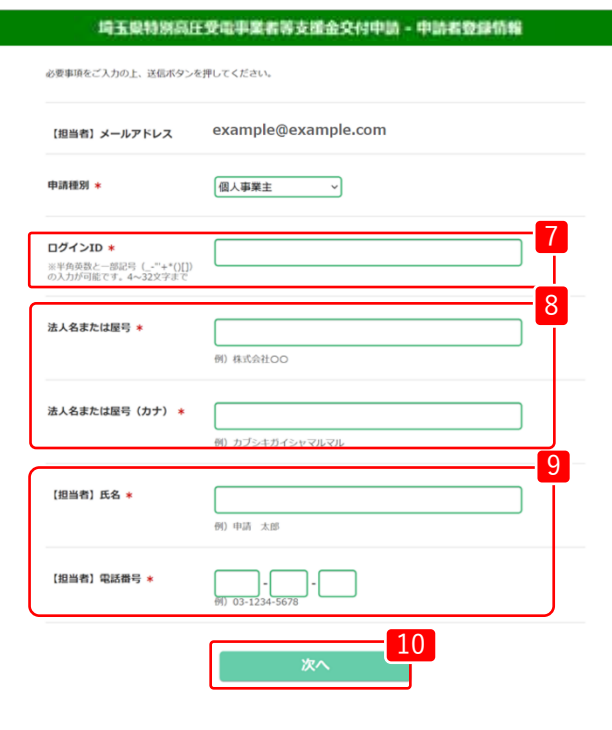

8 屋号を入力ください。 9 担当者の「氏名」「電話番号」を入力ください。 ※申請書の内容確認のためご連絡させていただく場合があります。 日中にご連絡のつく担当者・電話番号を記載してください。 10 必要な内容をすべて入力し、「次へ」をクリックしてください。 <sup>7</sup> ログインIDを設定ください。 ※半角英数と一部記号(-"+\*()[])の入力が可能です。4~32文字まで

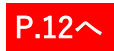

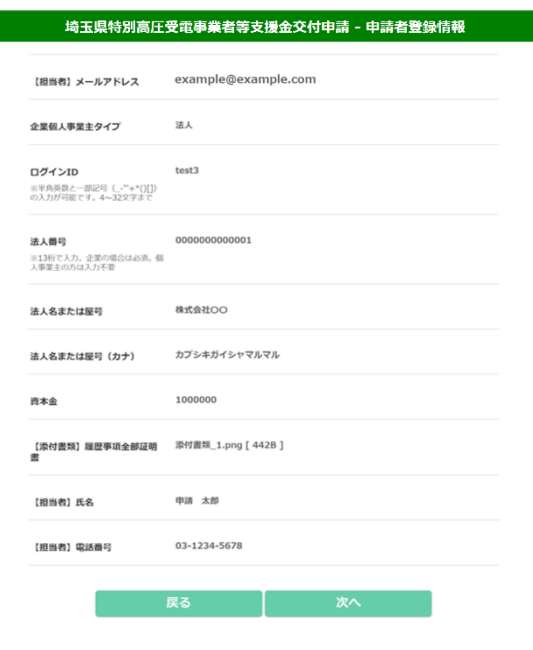

12 登録内容に誤りがないか確認し、「次へ」をクリックします。 修正する場合は、「戻る」をクリックします。

申請者登録情報の登録が完了しました。 13 引き続き「パスワード登録へ」をクリックします。

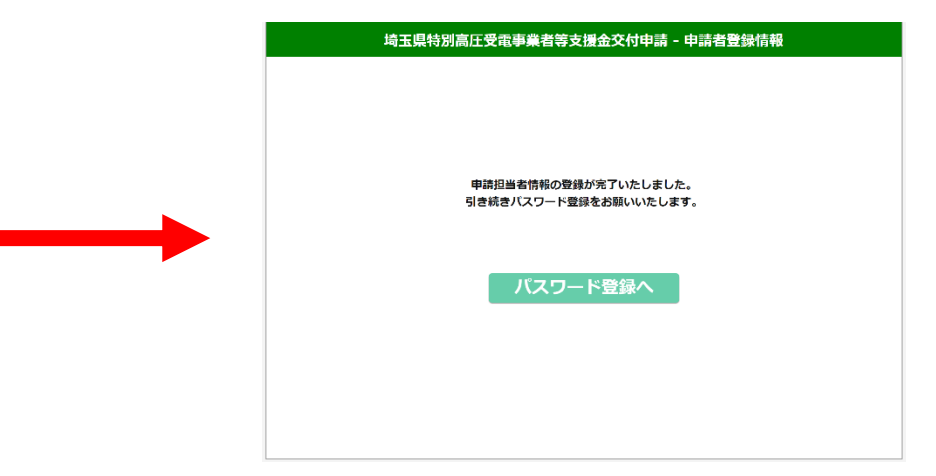

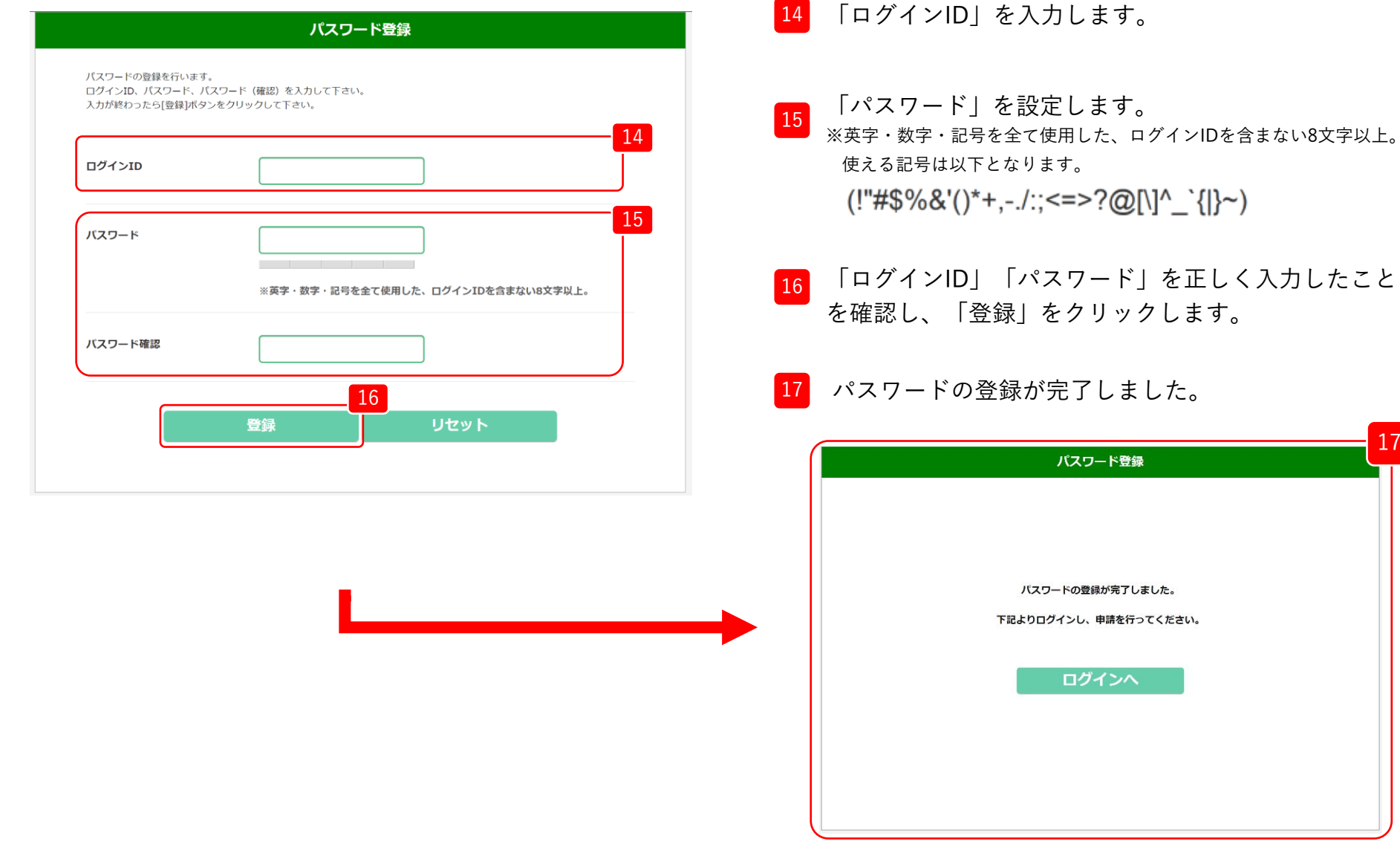

17

を正しく入力したこと

## 3.ログイン

### 3.ログイン

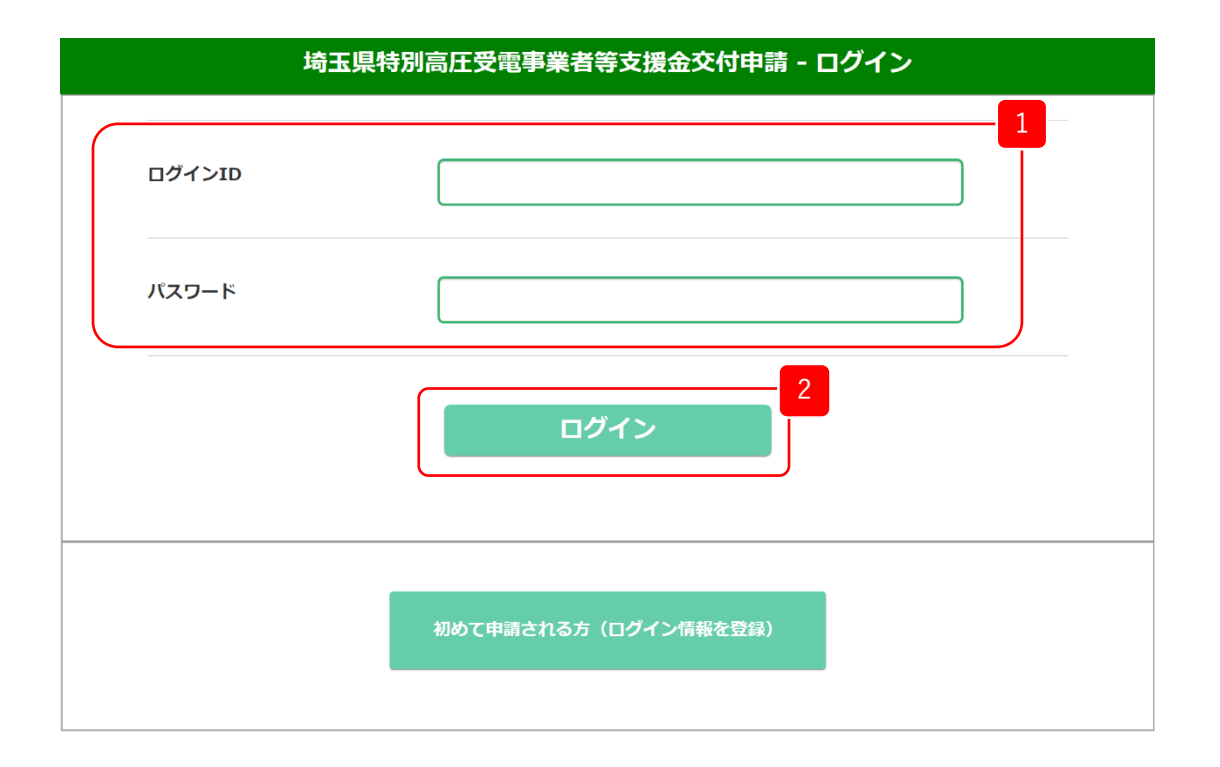

1 ログイン画面から、「ログインID」「パスワード」を入力します。

2 「ログイン」をクリックします。

※ログイン後は、30分間操作が行われないとタイムアウトします。

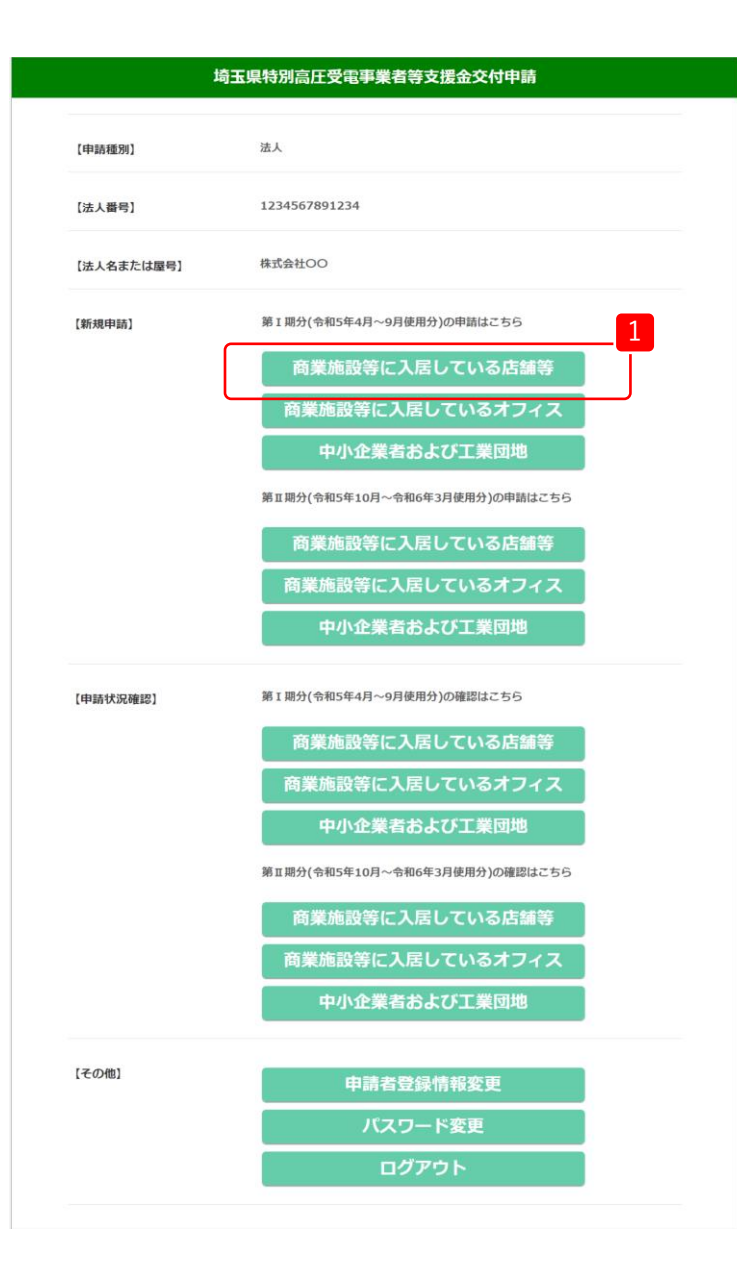

1 マイページの【新規申請】内、「第Ⅰ期分(令和5年4月~9 月使用分)」から、「商業施設等に入居している店舗等」 をクリックします。

商業施設等とは・・・複数のオフィス・店舗等が一の建築物に入居している施設等

店舗等とは・・・客に対し対面で直接的に小売りや飲食、サービスの提供を行う 場所及びそれに付随する区画

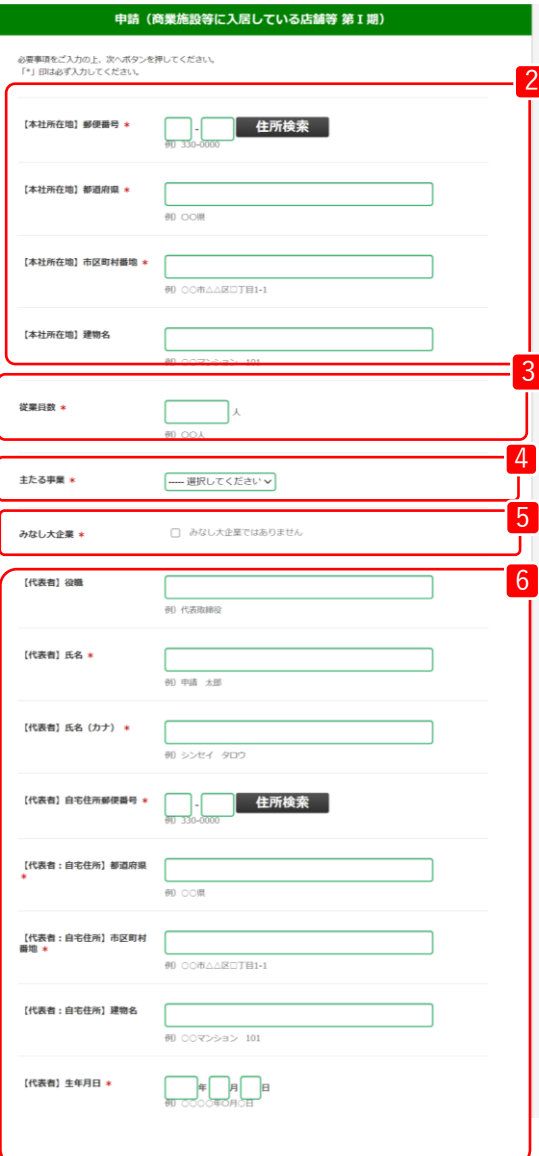

- 2 本社所在地の「郵便番号」と「住所」を入力ください。
- 3 「従業員数」を入力ください。
- 4 「主たる事業」を選択ください。

5 みなし大企業ではないことを確認の上、「みなし大企業では ありません」にチェックを入れてください。

みなし大企業とは・・・ 次のアからウのいずれかに該当する、中小企業者をいう。

- ア. 発行済株式の総数又は出資価格の総額の2分の1以上を同一の 大企業が所有している中小企業者
- イ. 発行済株式の総数又は出資価格の総額の3分の2以上を大企業 が所有している中小企業者
- ウ. 大企業の役員又は職員を兼ねている者が役員総数の2分の1 以上を占めている中小企業者

<sup>6</sup> 代表者の「役職」「氏名」「郵便番号」「住所」「生年月日」 を入力ください。

次ページに続く

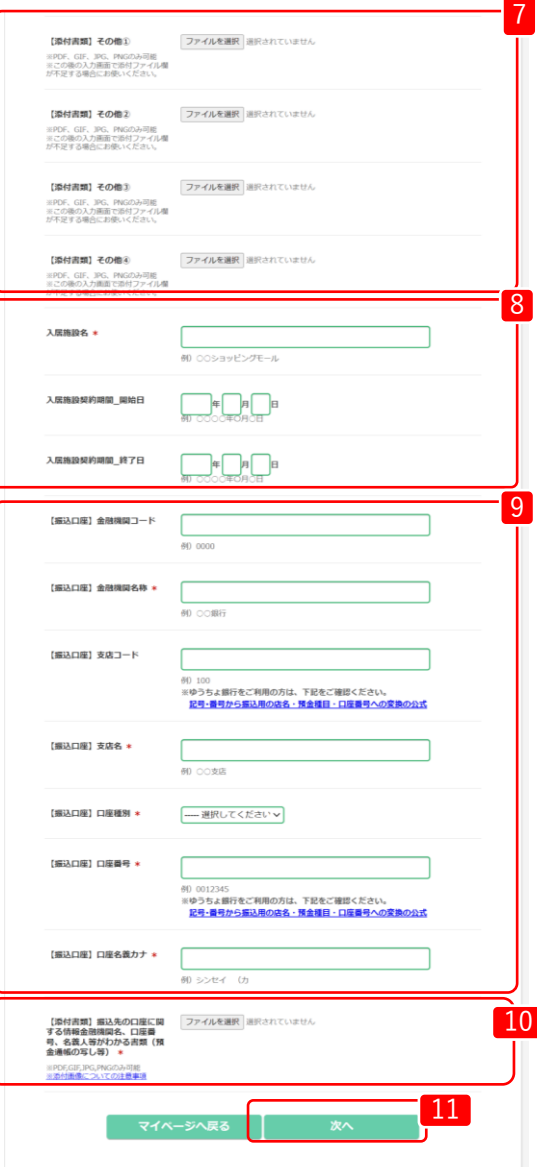

- <mark>7</mark> を添付ください。(形式(PDF,GIF,JPG,PNG)) 契約書が複数ファイルであるなど、必要な場合は「添付書類」 ※この後の入力画面で添付ファイル欄が不足する場合にお使いください。
- 8 「入居施設名」、「入居施設契約期間」の開始日・終了日を 入力ください。
- 9 「振替口座」について、必要な口座情報を入力ください。
- <sup>10</sup> 振込先の口座に関する情報金融機関名、口座番号、名義人等がわか る書類(預金通帳の写し等)を添付ください。 (形式(PDF,GIF,JPG,PNG))
- 11 必要な内容をすべて入力し、「次へ」をクリックしてください。

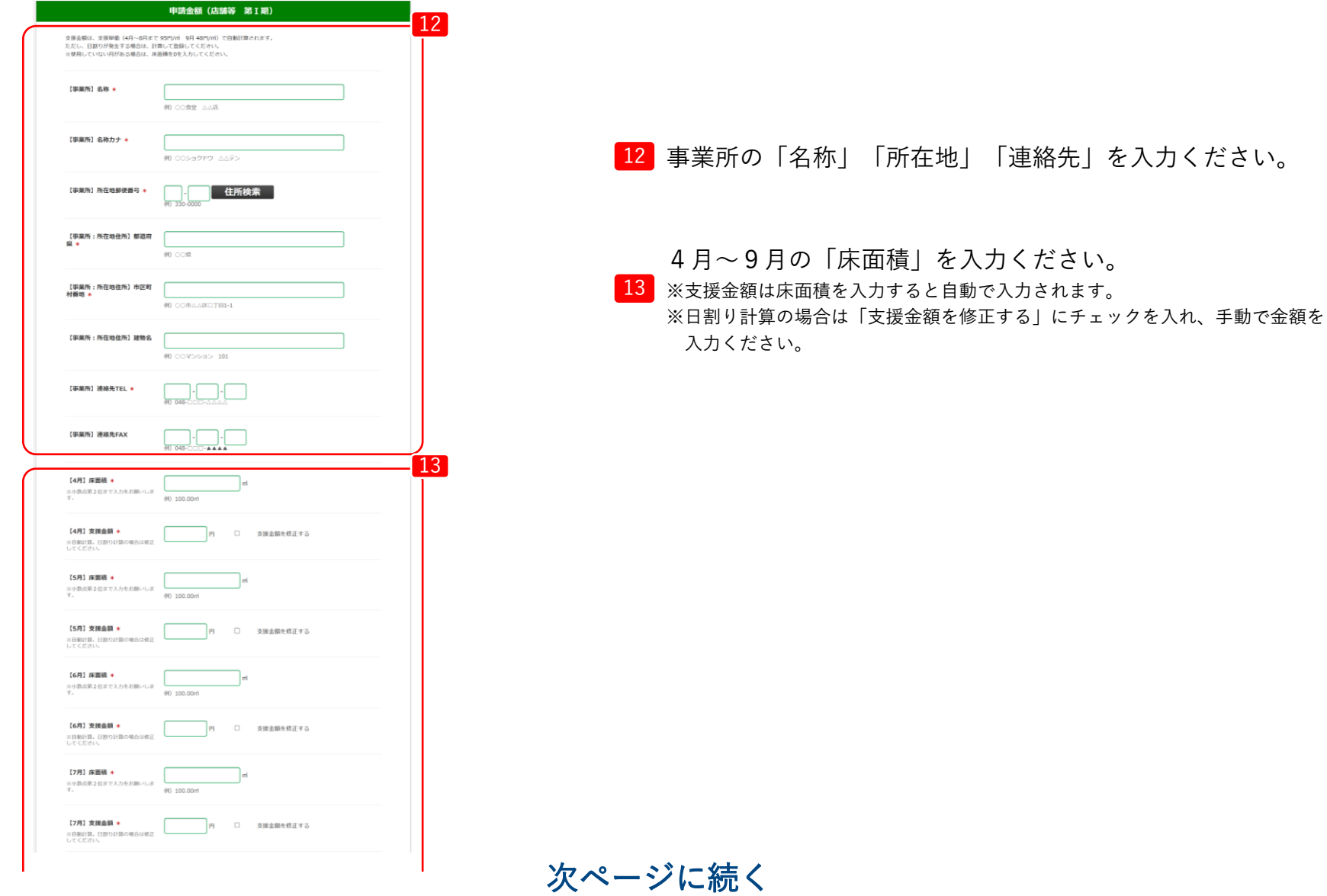

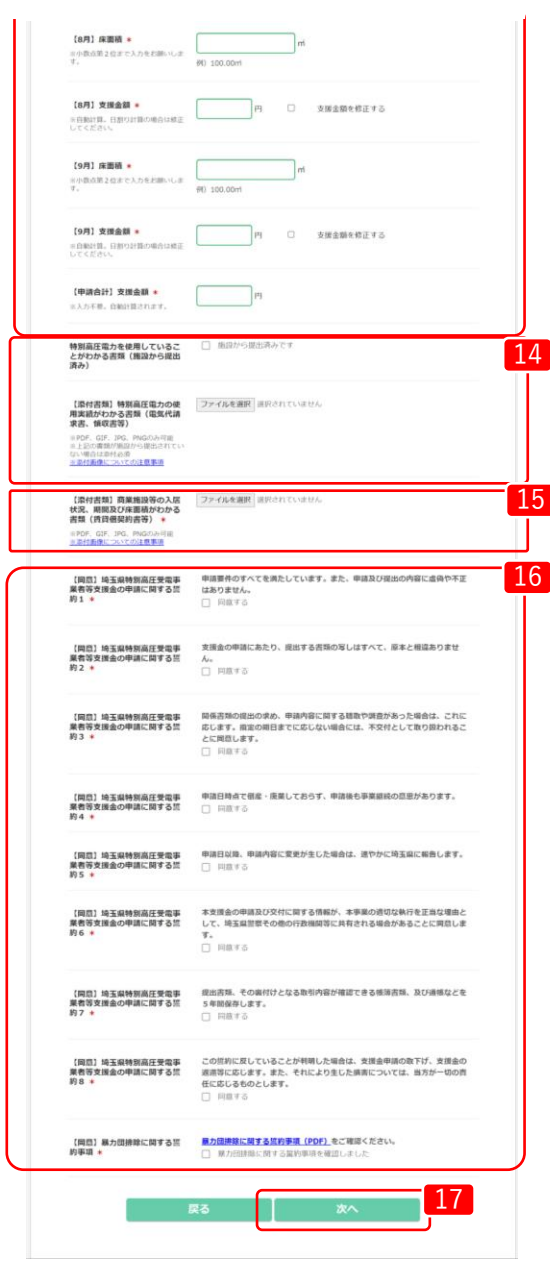

 $\boxed{14}$ 特別高圧電力を使用していることが分かる書類を添付ください。 (形式(PDF,GIF,JPG,PNG)) ※既に施設から提出済みの場合は「施設から提出済み」にチェックを入れ、ファイル 添付は不要です。

15 「賃貸借契約書」等の、商業施設等の入居状況、期間及び床面積が わかる書類を添付ください。

16 画面に記載してある「埼玉県特別高圧受電事業者等支援金の申請 に関する誓約」および「暴力団排除に関する誓約事項」を確認の 上、「同意する」にチェックを入れてください。

必要な内容をすべて入力し、「次へ」をクリックしてください。

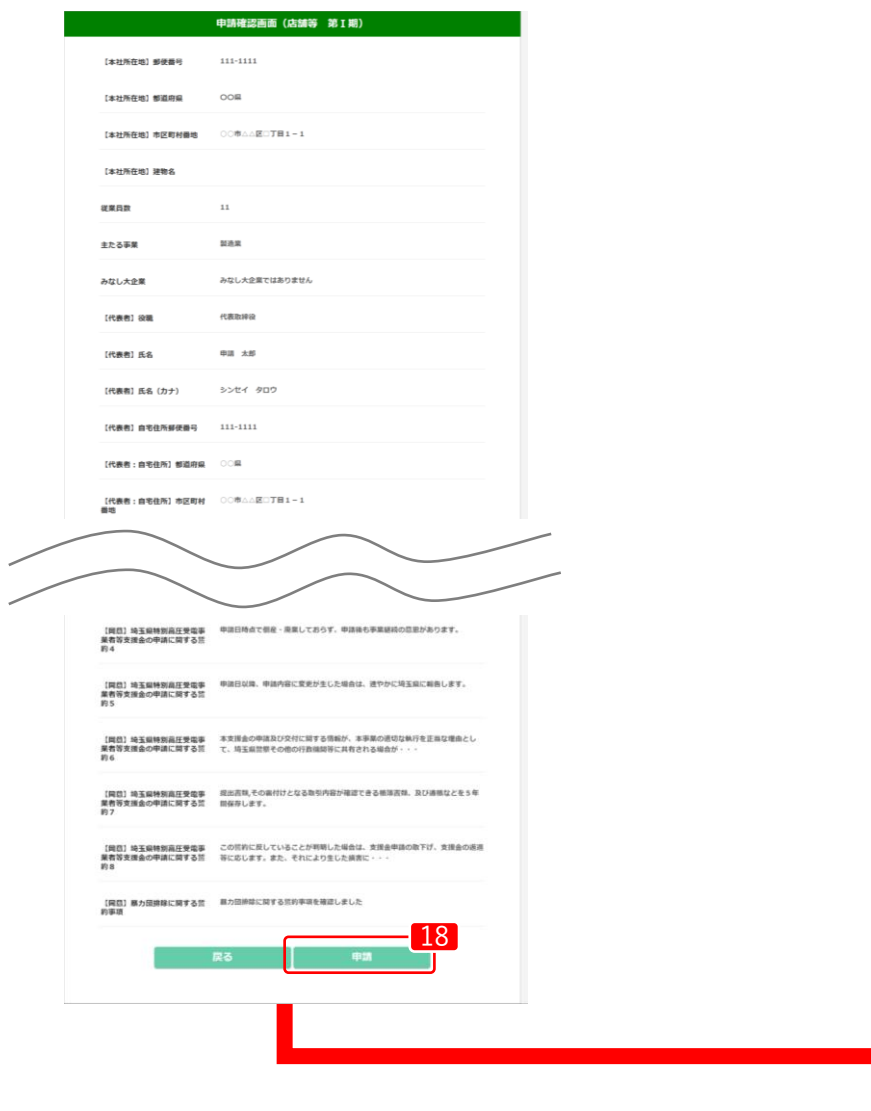

18 登録内容に誤りがないか確認し、「申請」をクリックします。 修正する場合は、「戻る」をクリックします。

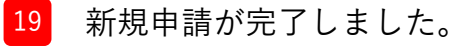

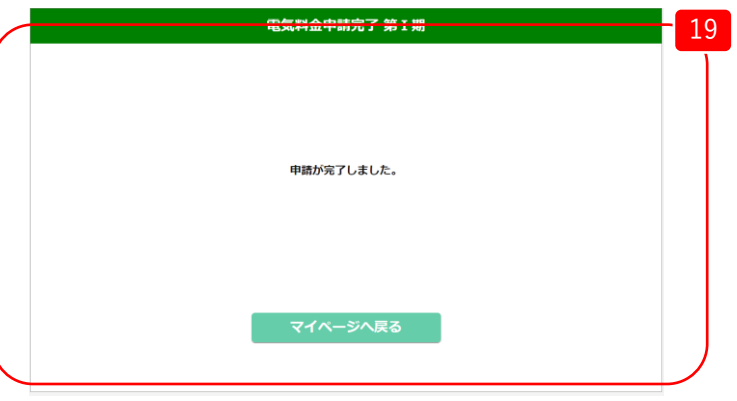

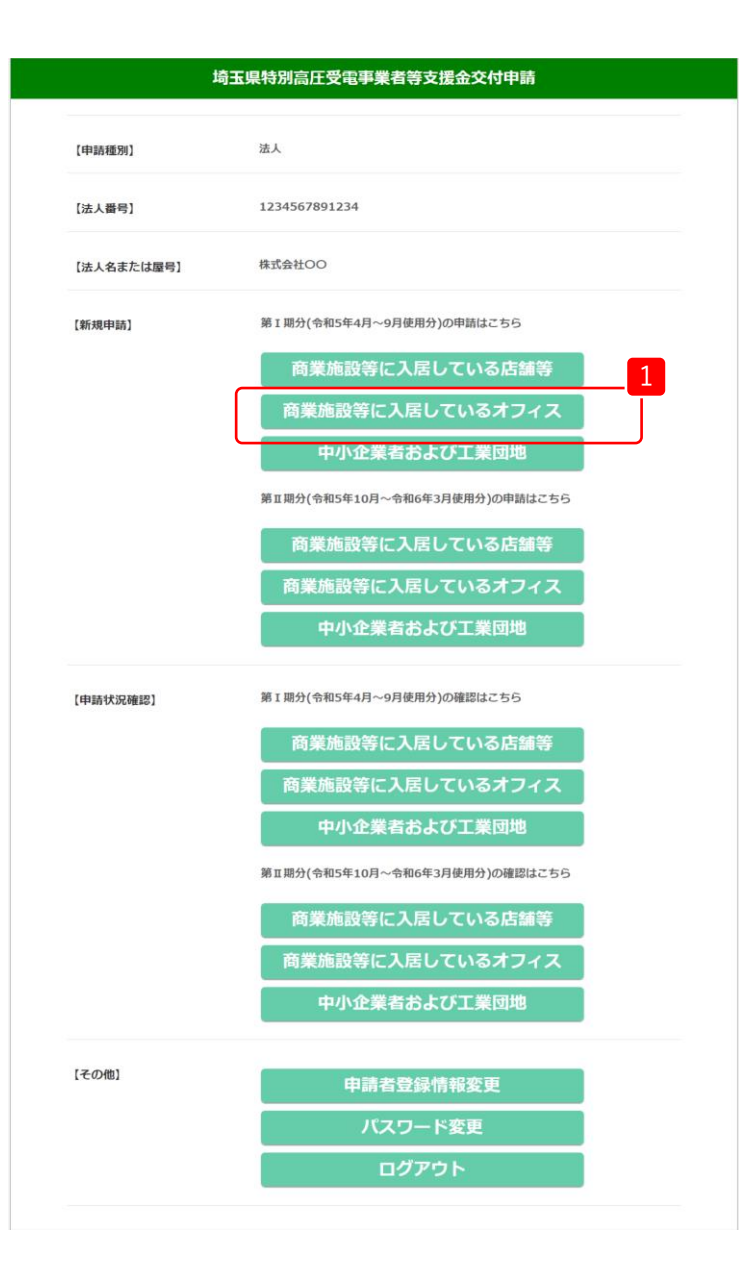

1 マイページの【新規申請】内、「第Ⅰ期分(令和5年4月~9 月使用分)」から、「商業施設等に入居しているオフィ ス」をクリックします。

商業施設等とは・・・複数のオフィス・店舗等が一の建築物に入居している施設等

オフィスとは・・・事務室、事務局など主に事務作業を行う部屋・スペース

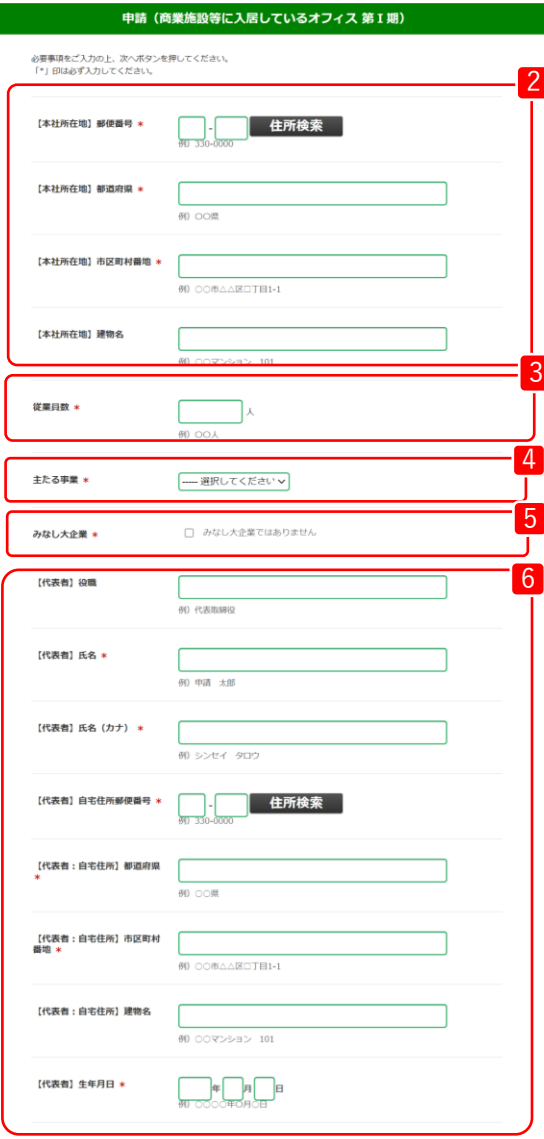

- 2 本社所在地の「郵便番号」と「住所」を入力ください。
- 3 「従業員数」を入力ください。
- 4 「主たる事業」を選択ください。
- 5 みなし大企業ではないことを確認の上、「みなし大企業では ありません」にチェックを入れてください。
	- みなし大企業とは・・・ 次のアからウのいずれかに該当する、中小企業者をいう。 ア. 発行済株式の総数又は出資価格の総額の2分の1以上を同一の
		- 大企業が所有している中小企業者
		- イ. 発行済株式の総数又は出資価格の総額の3分の2以上を大企業 が所有している中小企業者
		- ウ. 大企業の役員又は職員を兼ねている者が役員総数の2分の1 以上を占めている中小企業者
- <sup>6</sup> 代表者の「役職」「氏名」「郵便番号」「住所」「生年月日」 を入力ください。

次ページに続く

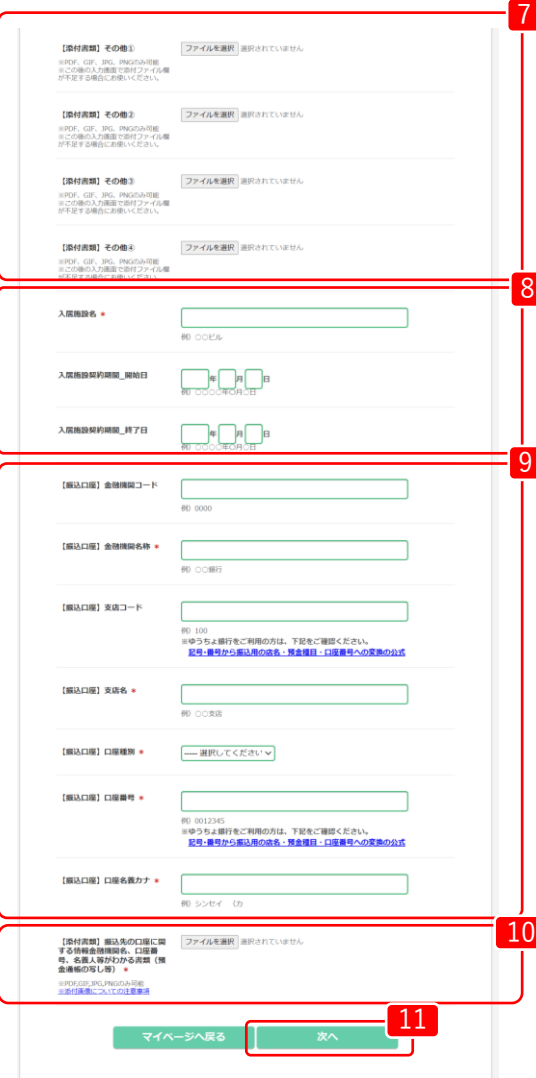

- 7 契約書が複数ファイルであるなど、必要な場合は「添付書類」 を添付ください。(形式(PDF,GIF,JPG,PNG)) ※この後の入力画面で添付ファイル欄が不足する場合にお使いください。
- <sup>8</sup> 「入居施設名」、「入居施設契約期間」の開始日・終了日を 入力ください。
- 9 「振替口座」について、必要な口座情報を入力ください。
- 10 振込先の口座に関する情報金融機関名、口座番号、名義人等がわか る書類(預金通帳の写し等)を添付ください。 (形式(PDF,GIF,JPG,PNG))

11 必要な内容をすべて入力し、「次へ」をクリックしてください。

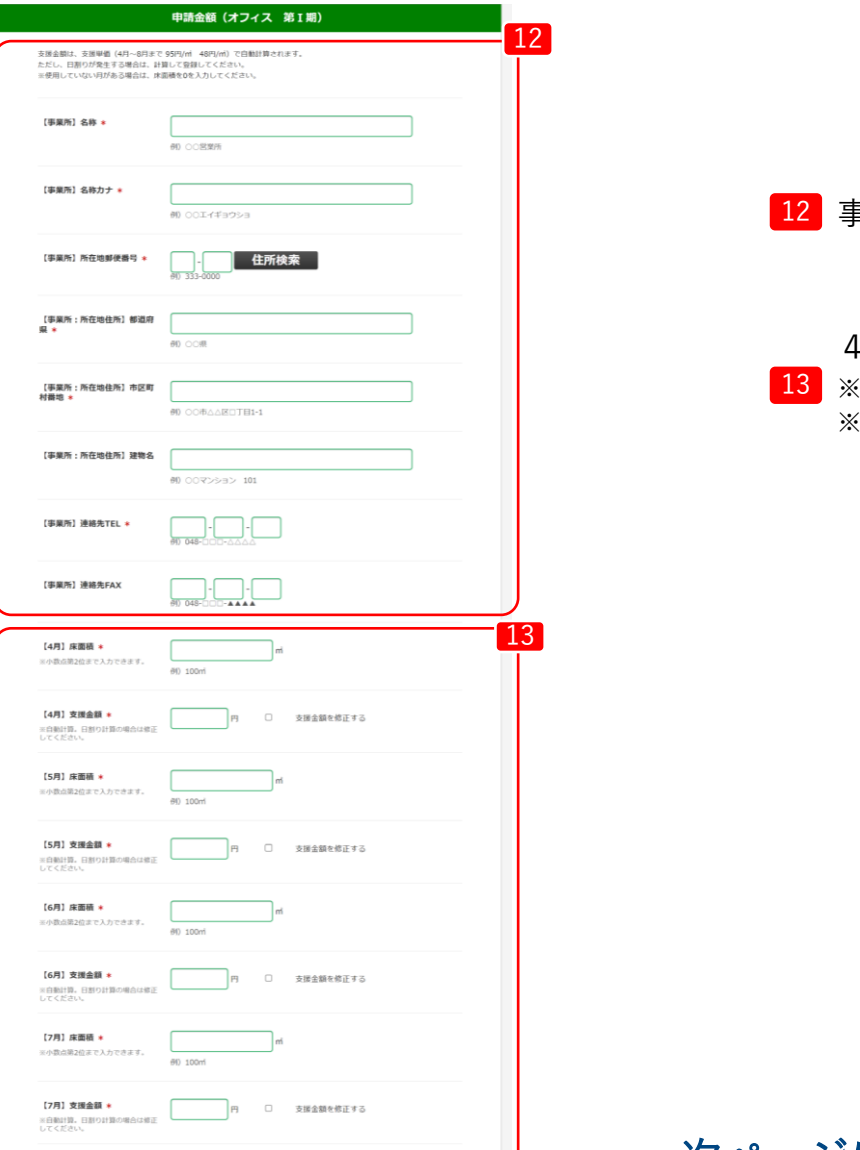

12 事業所の「名称」「所在地」「連絡先」を入力ください。

4月~9月の「床面積」を入力ください。

※支援金額は床面積を入力すると自動で入力されます。

※日割り計算の場合は「支援金額を修正する」にチェックを入れ、手動で金額を 入力ください。

次ページに続く

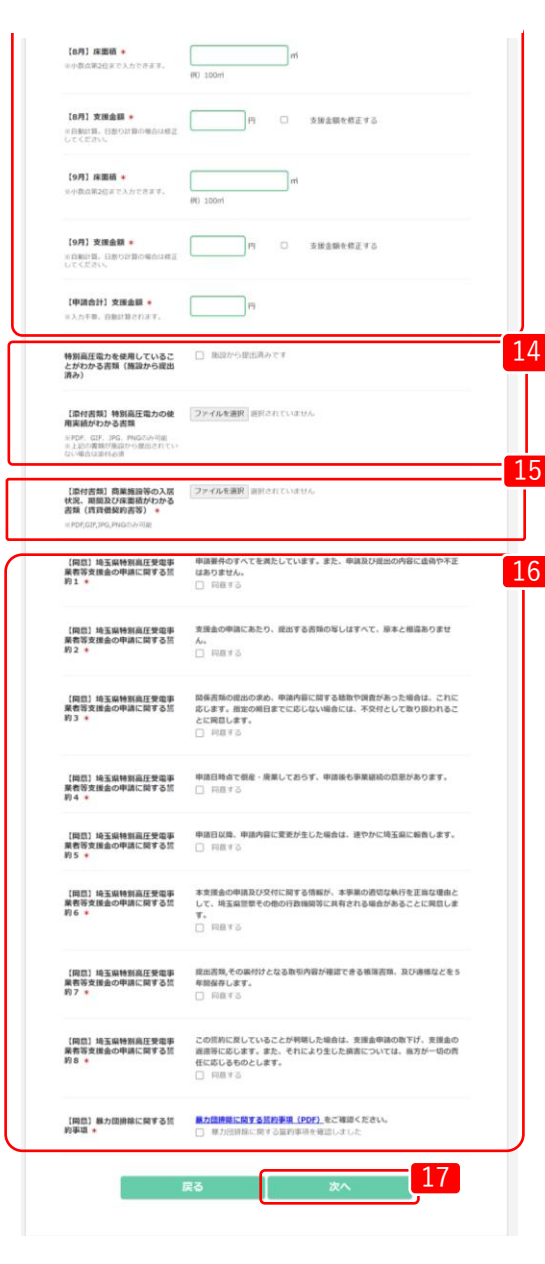

14 特別高圧電力を使用していることが分かる書類を添付ください。 (形式(PDF,GIF,JPG,PNG)) ※既に施設から提出済みの場合は「施設から提出済み」にチェックを入れ、ファイル 添付は不要です。

15 「賃貸借契約書」等の、商業施設等の入居状況、期間及び床面積が わかる書類を添付ください。

16 画面に記載してある「埼玉県特別高圧受電事業者等支援金の申請 に関する誓約」および「暴力団排除に関する誓約事項」を確認の 上、「同意する」にチェックを入れてください。

17 必要な内容をすべて入力し、「次へ」をクリックしてください。

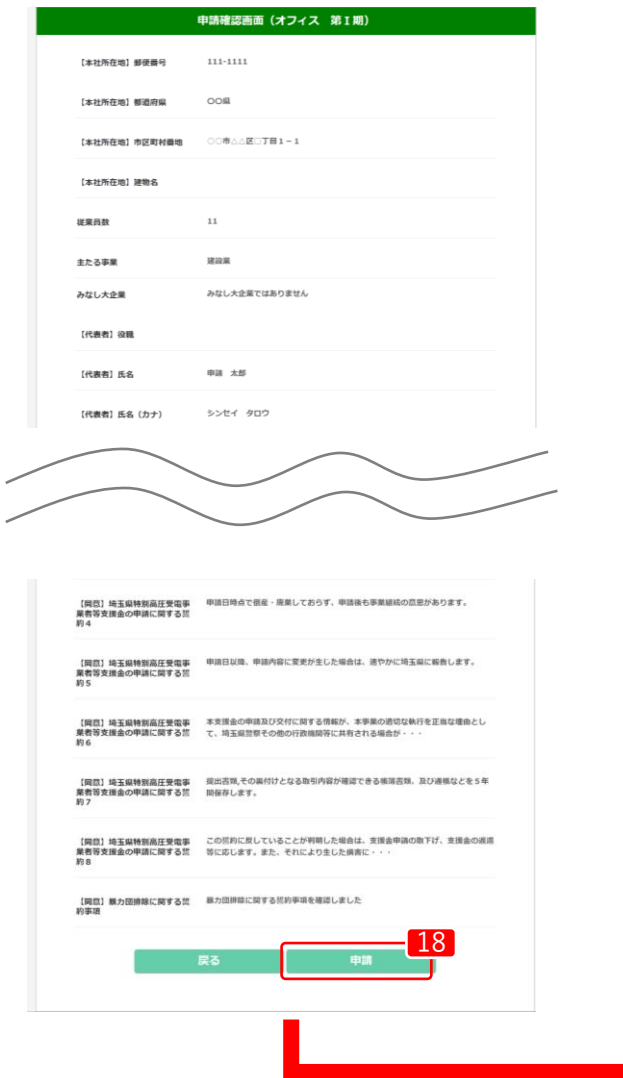

登録内容に誤りがないか確認し、「申請」をクリックします。 <u>18</u> ユンバロはアルないが帷読し、「中詞」をク<br>- 修正する場合は、「戻る」をクリックします。

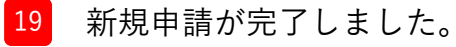

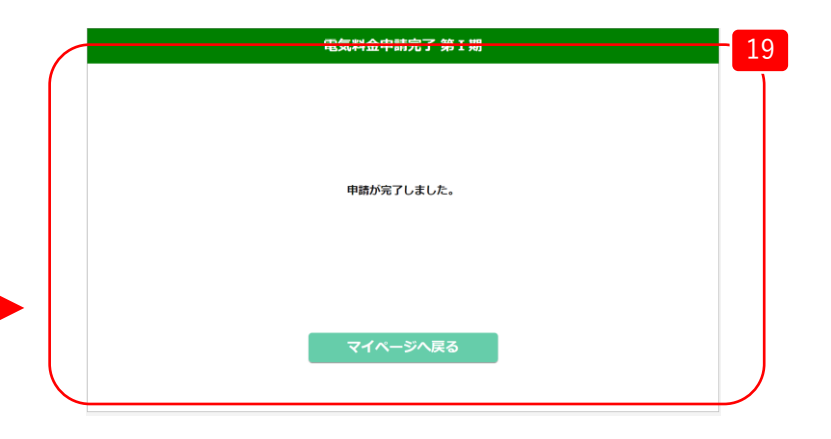

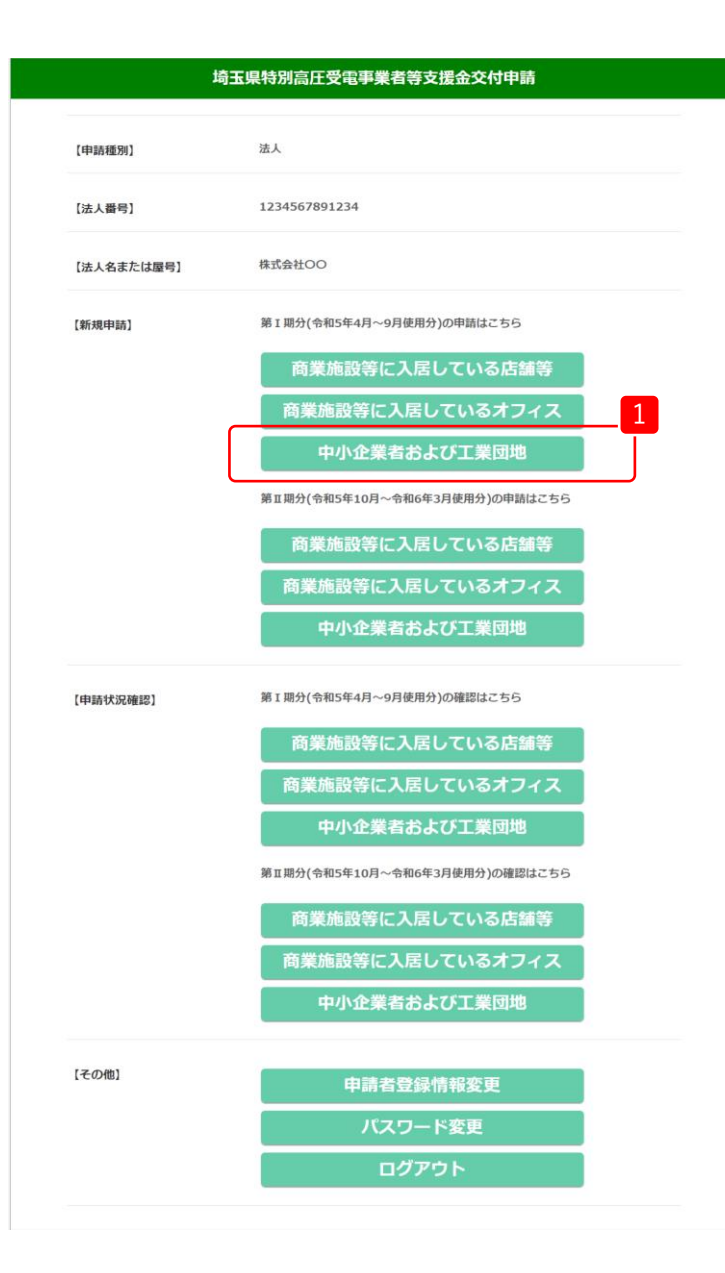

\_\_ マイページの【新規申請】内、「第Ⅰ期分(令和5年4月~9月使<br>- コンシン・コン・コン・サーバー - ホール・カン・カン・カン 用分)」から、「中小企業者および工業団地」をクリックします。

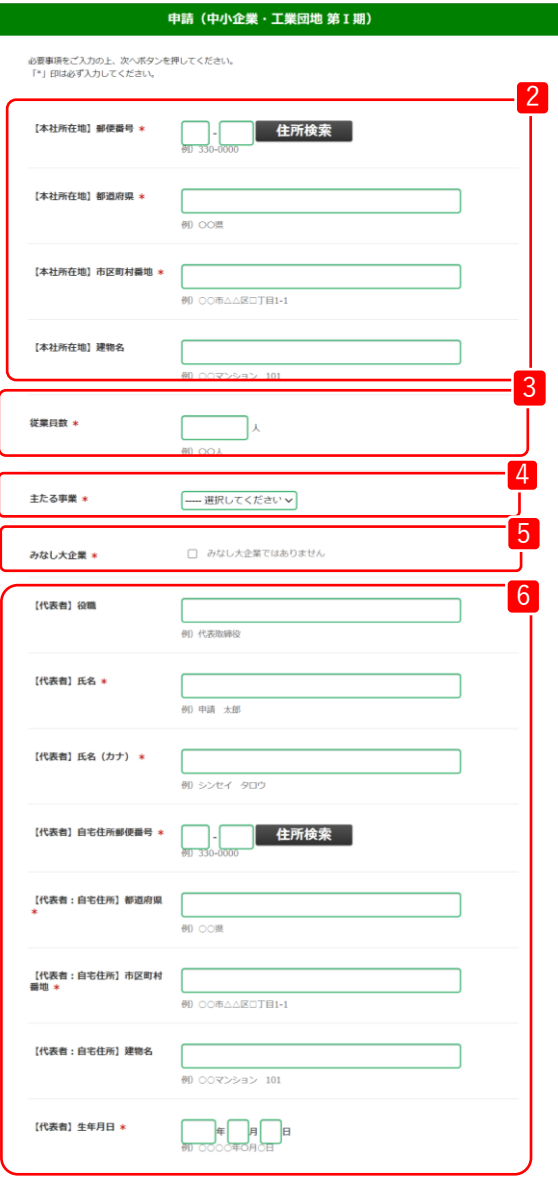

- 2 本社所在地の「郵便番号」と「住所」を入力ください。
- 3 「従業員数」を入力ください。
- 4 「主たる事業」を選択ください。
- 5 みなし大企業ではないことを確認の上、「みなし大企業では ありません」にチェックを入れてください。
	- みなし大企業とは・・・ 次のアからウのいずれかに該当する、中小企業者をいう。 ア. 発行済株式の総数又は出資価格の総額の2分の1以上を同一の 大企業が所有している中小企業者 イ. 発行済株式の総数又は出資価格の総額の3分の2以上を大企業 が所有している中小企業者 ウ. 大企業の役員又は職員を兼ねている者が役員総数の2分の1 以上を占めている中小企業者
- ■6 代表者の「役職」「氏名」「郵便番号」「住所」「生年月日」 を入力ください。

次ページに続く

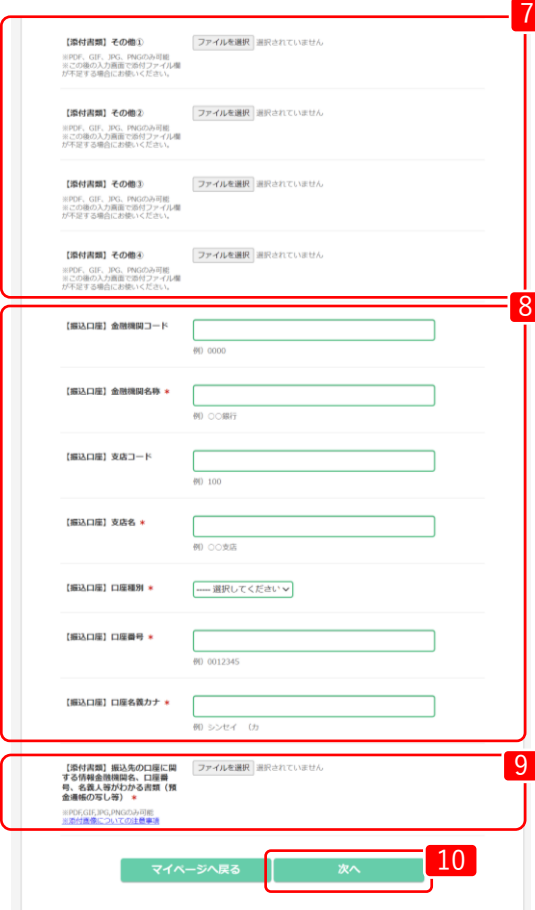

契約書が複数ファイルであるなど、必要な場合は「添付書類」 を添付ください。(形式(PDF,GIF,JPG,PNG)) ※この後の入力画面で添付ファイル欄が不足する場合にお使いください。

8 「振替口座」について、必要な口座情報を入力ください。

7

<sup>9</sup> 振込先の口座に関する情報金融機関名、口座番号、名義人等がわか る書類(預金通帳の写し等)を添付ください。 (形式(PDF,GIF,JPG,PNG))

10 必要な内容をすべて入力し、「次へ」をクリックしてください。

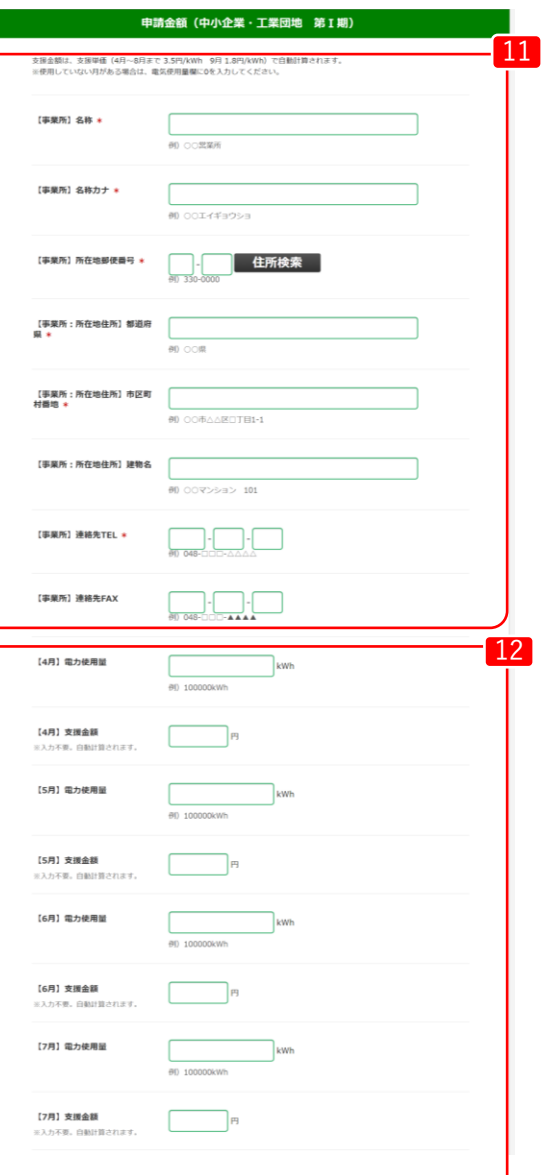

11 事業所の「名称」「所在地」「連絡先」を入力ください。

<u>12</u> 4月~9月の「電力使用量」を入力ください。 ※支援金額は電力使用量を入力すると自動で入力されます。

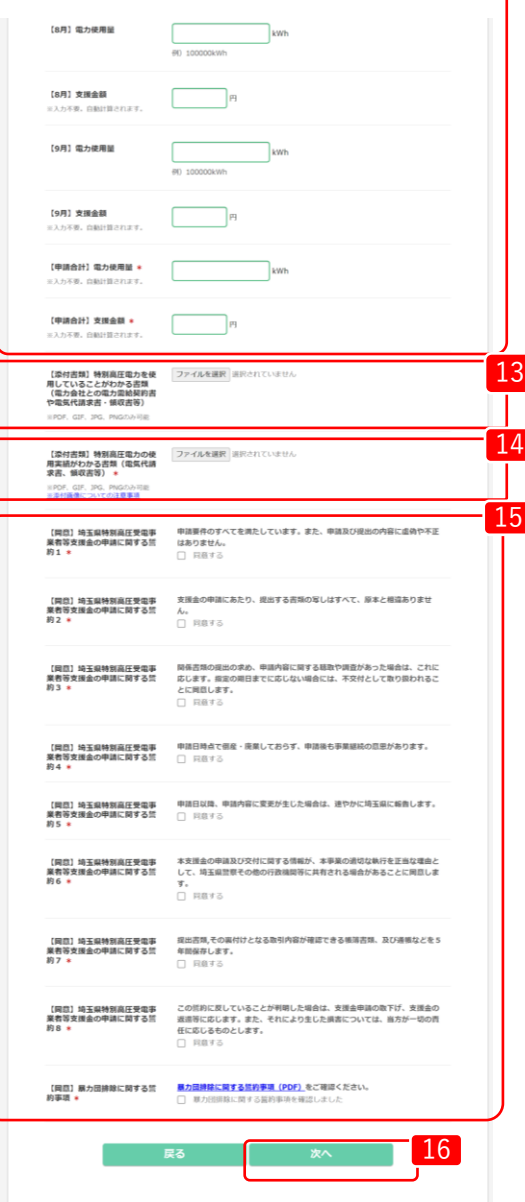

13 特別高圧電力を使用していることが分かる書類を添付ください。 (形式(PDF,GIF,JPG,PNG))

14 <sup>14</sup> 添付ください。(形式(PDF,GIF,JPG,PNG)) 「電気代請求書」等の、特別高圧電力の使用実績がわかる書類を

> 15 画面に記載してある「埼玉県特別高圧受電事業者等支援金の申請 に関する誓約」および「暴力団排除に関する誓約事項」を確認の 上、「同意する」にチェックを入れてください。

> 16 必要な内容をすべて入力し、「次へ」をクリックしてください。

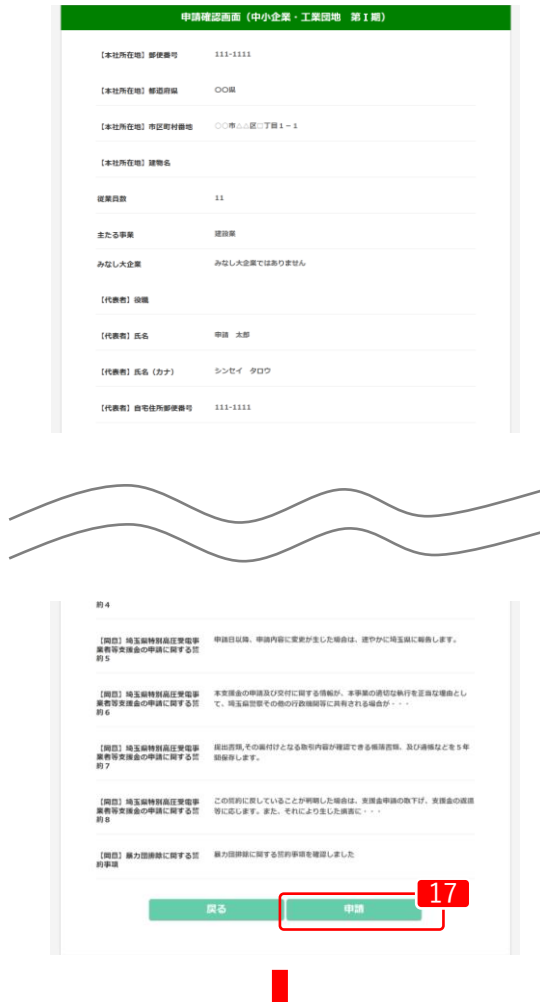

登録内容に誤りがないか確認し、「申請」をクリックします。 修正する場合は、「戻る」をクリックします。 <sup>17</sup>

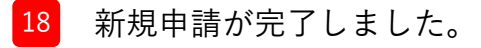

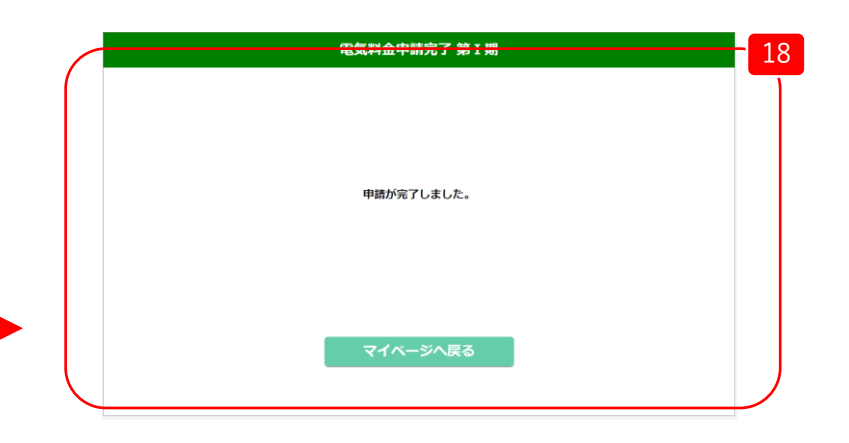

©埼玉県 36

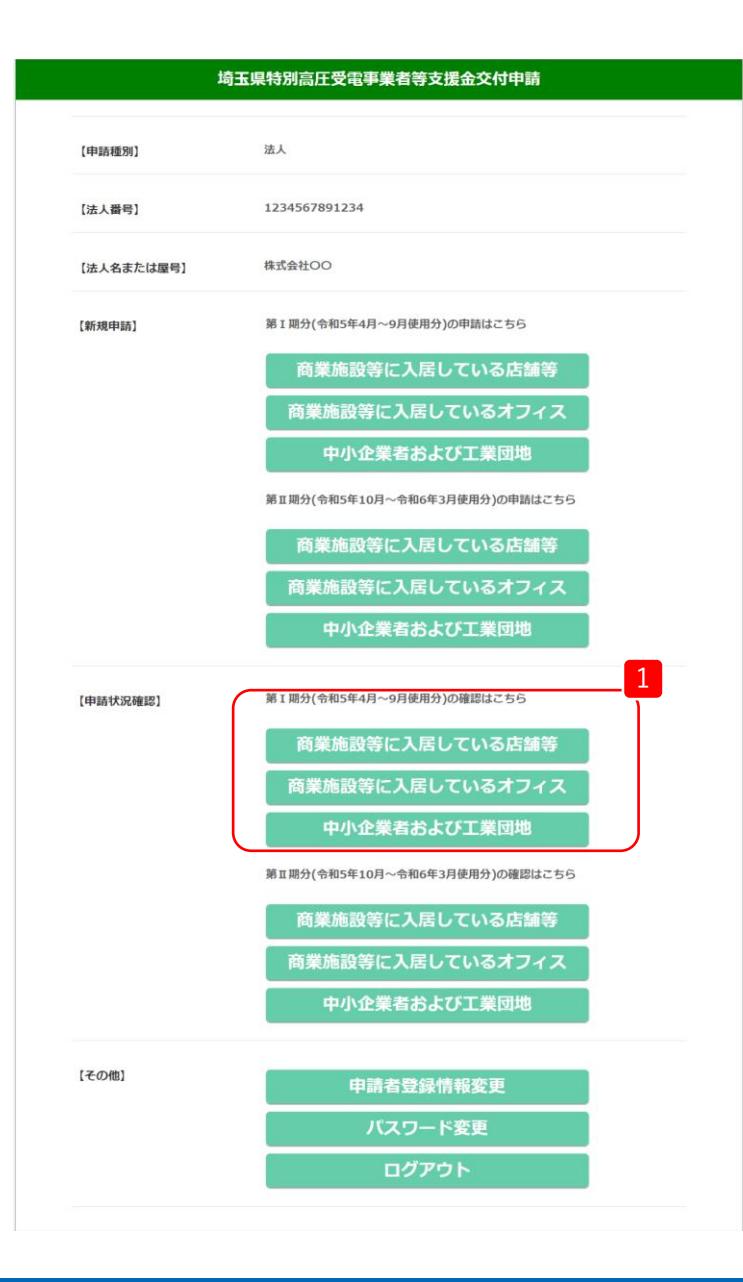

\_\_\_\_ マイページの【申請状況確認】内、「第Ⅰ期分(令和5年4月〜9 月使用分)」から、申請したメニューを選択します。

2 申請の審査状況については「申請状況」の項目に表示されます。

3 申請した詳細内容を確認したい時は、「No」をクリックします。

#### 電気料金申請状況一覧 (店舗等 第 I 期) 1. 申請状況一覧 ※Noの数字をクリックすると申請情報の詳細をごな認いただけます。 野務局 申請番 事業所 申請状からの  $[4]$  $[5]$  $[6]$  $(7)$  $[8]$  $[9]$ 支援金額 申請日時 再申請 **No** 县。 名 況 |お知ら|支援金額|支援金額|支援金額|支援金額|支援金額|支援金額 合計 廿 2023年7 2023年7  $\sqrt{3}$ ○○食 月24日 月24日 申請受 96 9,500円 9,500円 9,500円 9,500円 9,500円 4,800円 52,300円 15時33 16時42 付 八店 分39秒 分02秒  $\mathbf{1}$ 2. 申請状況一覧 (差戻) ※Noの数字をクリックすると再申請を行うことができます。 事務局 申請番 申請日 事業所 申請状 からの 【4月】 【5月】 【6月】 【7月】 【8月】 【9月】 支援金 再申請 **No** 号 時 名 況 お知ら 支援金額 支援金額 支援金額 支援金額 支援金額 支援金額 額合計 **A**  $\mathbf{1}$

#### マイページへ戻る

※画面は「商業施設等に入居している店舗等」の場合

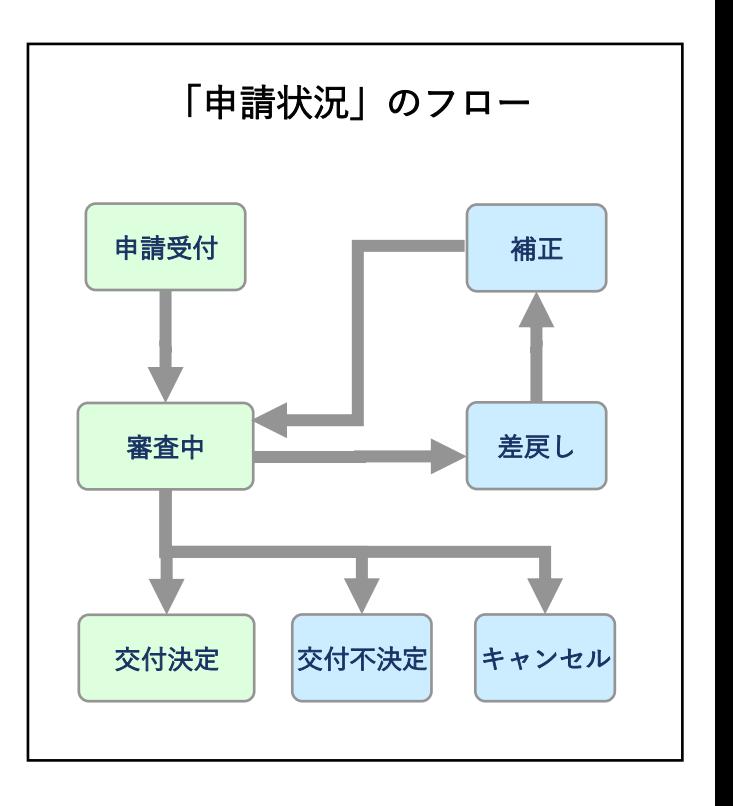

申請が差戻しされた場合の補正方法

- 4 申請内容に不備があった場合、申請者に差戻しの連絡がいきます。 差戻しされた申請は「2.申請状況一覧(差戻)」に表示されますので、「事務局からのお知らせ」にある 不備状(PDF)の内容を確認ください。
- 5 「No」をクリックして申請内容を修正してください。

#### 電気料金申請状況一覧 (店舗等 第 I 期)

#### 1. 申請状況一覧

※Noの数字をクリックすると申請情報の詳細をご確認いただけます。

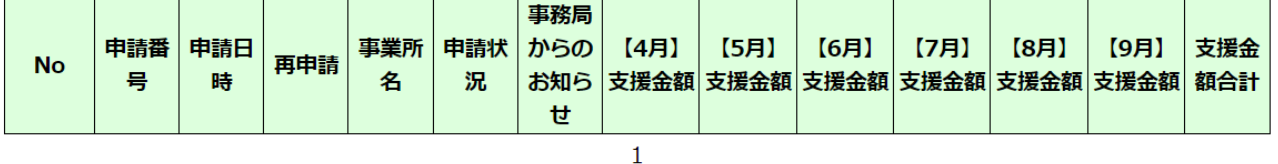

#### 2. 申請状況一覧 (差戻)

※Noの数字をクリックすると再申請を行うことができます。4

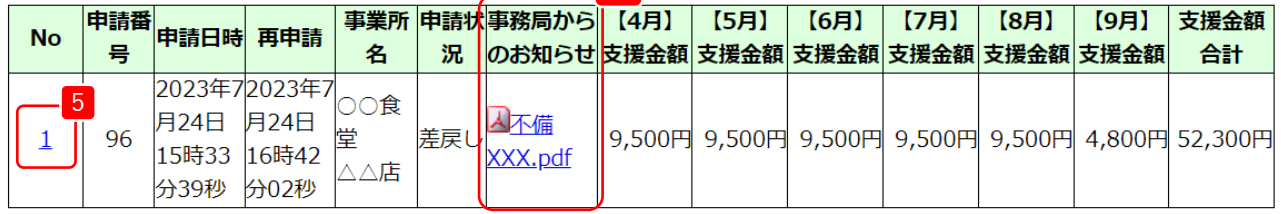

 $\mathbf{1}$ 

※画面は「商業施設等に入居している店舗等」の場合

支援金交付が決定した場合の確認方法

6

支援金交付が決定した場合、申請者に交付決定の通知がいきます。 「事務局からのお知らせ」にある交付決定通知書(PDF)の内容を確認ください。

#### 電気料金申請状況一覧 (店舗等 第 I 期)

#### 1. 申請状況一覧

※Noの数字をクリックすると申請情報の詳細をご確認いたた<mark>で、す。</mark>

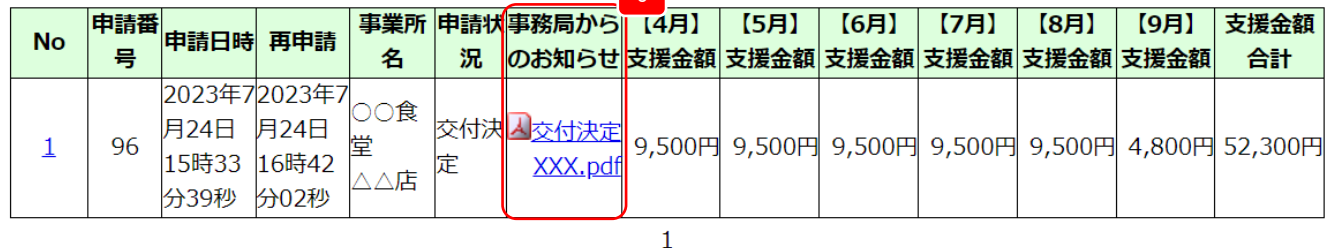

#### 2. 申請状況一覧 (差戻)

※Noの数字をクリックすると再申請を行うことができます。

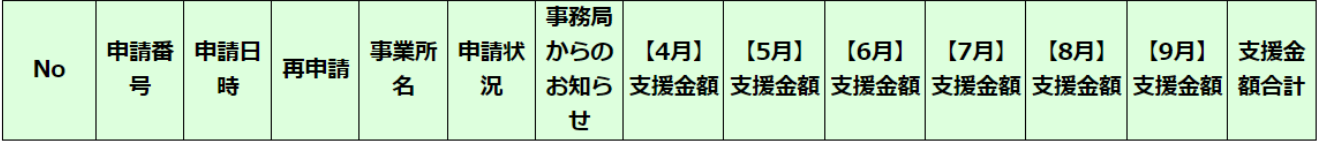

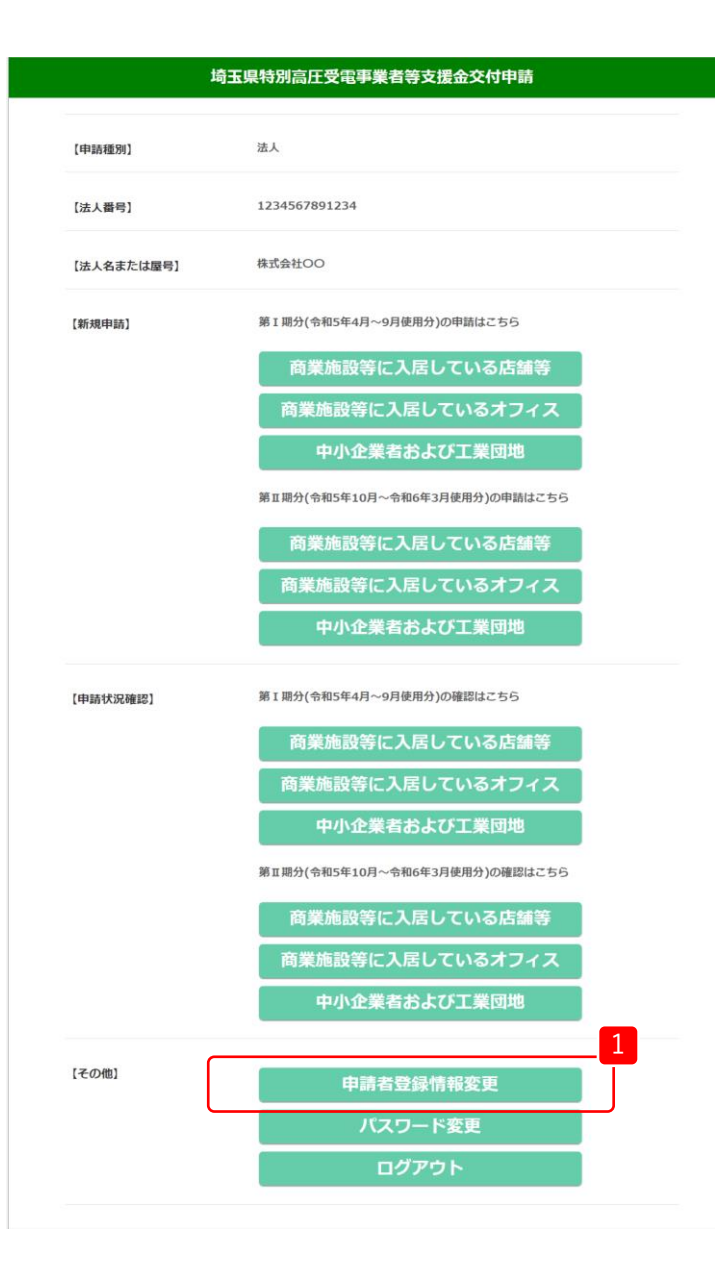

1 マイページの【その他】から、「申請者登録情報変更」をクリッ クします。

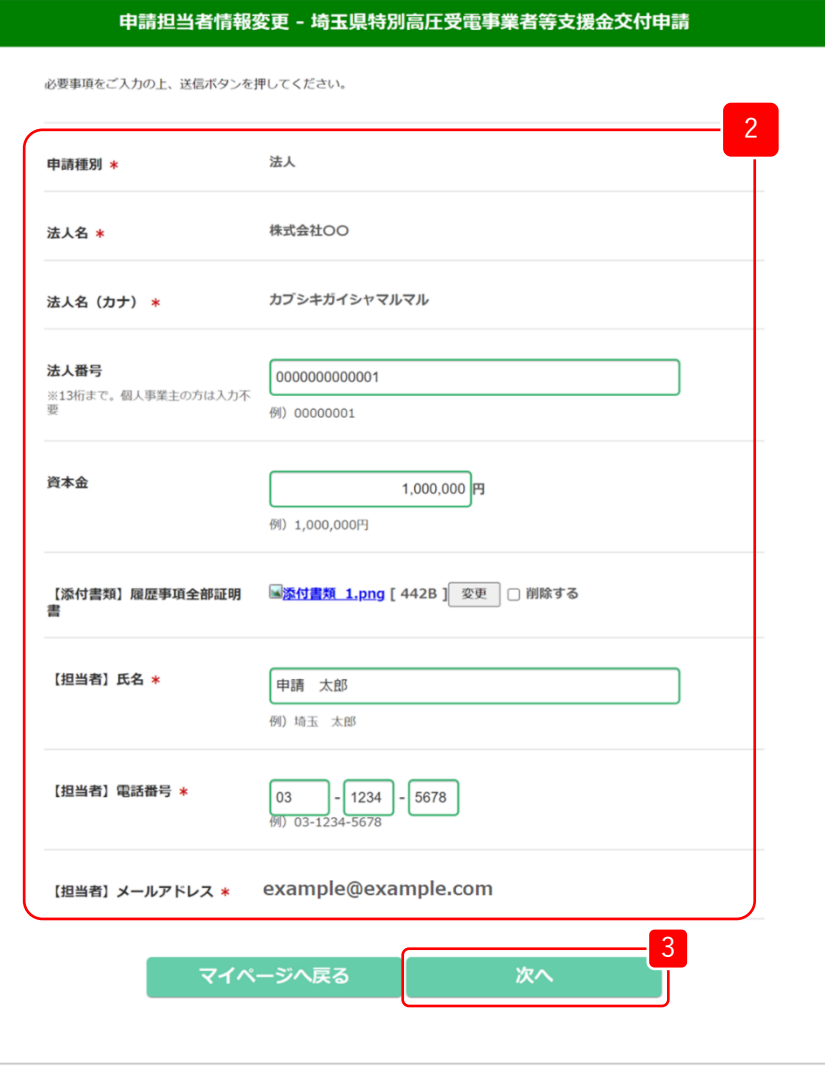

2 申請者登録情報から、修正したい項目を修正します。

3 修正が完了したら、「次へ」をクリックします。

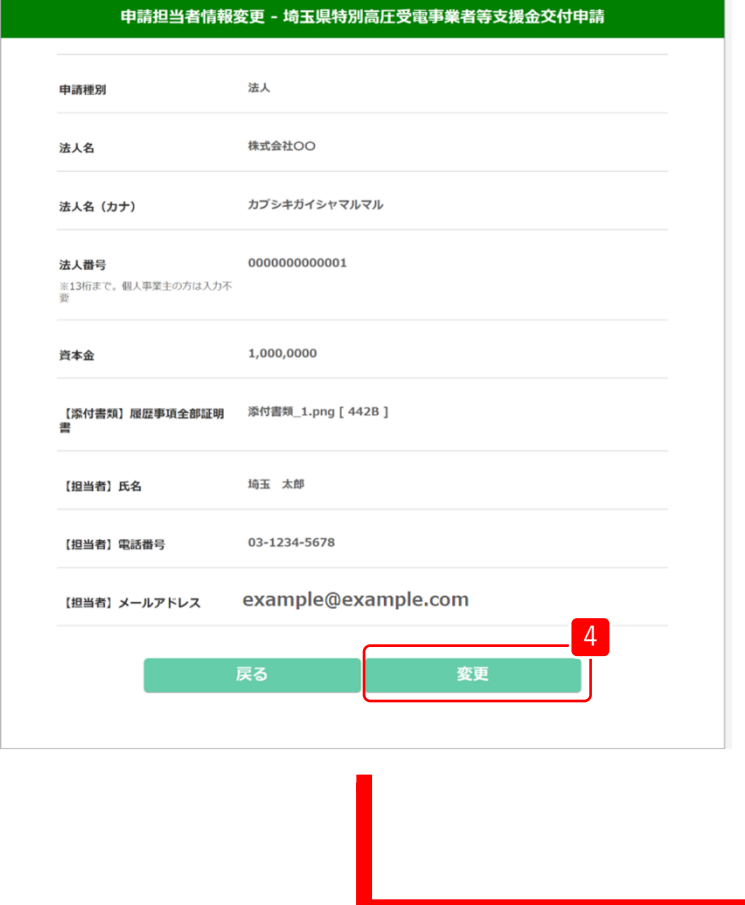

- 修正内容に誤りがないか確認し、「変更」をクリックします。 修正する場合は、「戻る」をクリックします。
- 5 申請者登録情報の変更が完了しました。

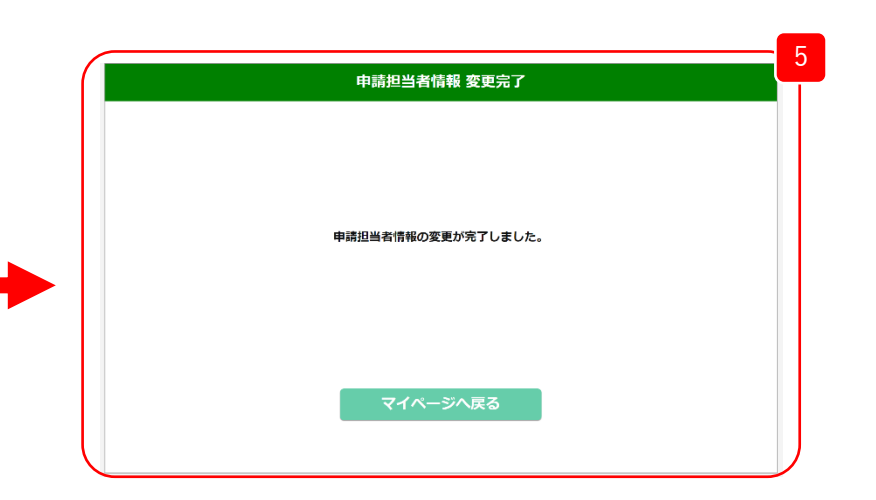

## 9. パスワード変更

### 9.パスワード変更

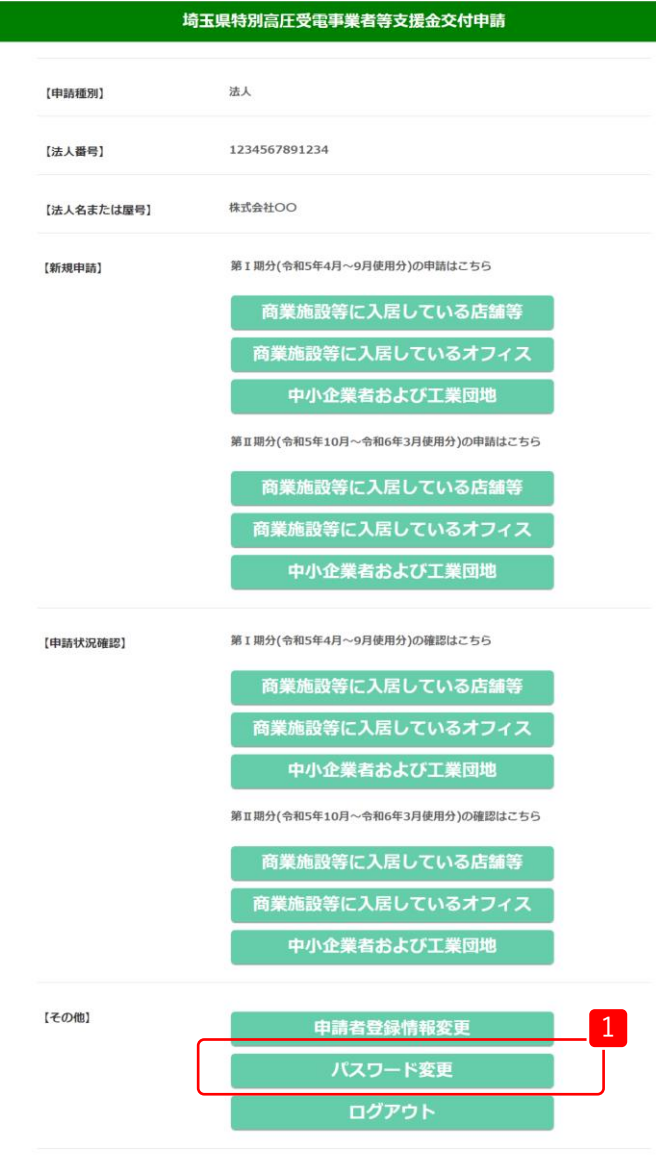

1 マイページの【その他】から、「パスワード変更」をクリック します。

### 9.パスワード変更

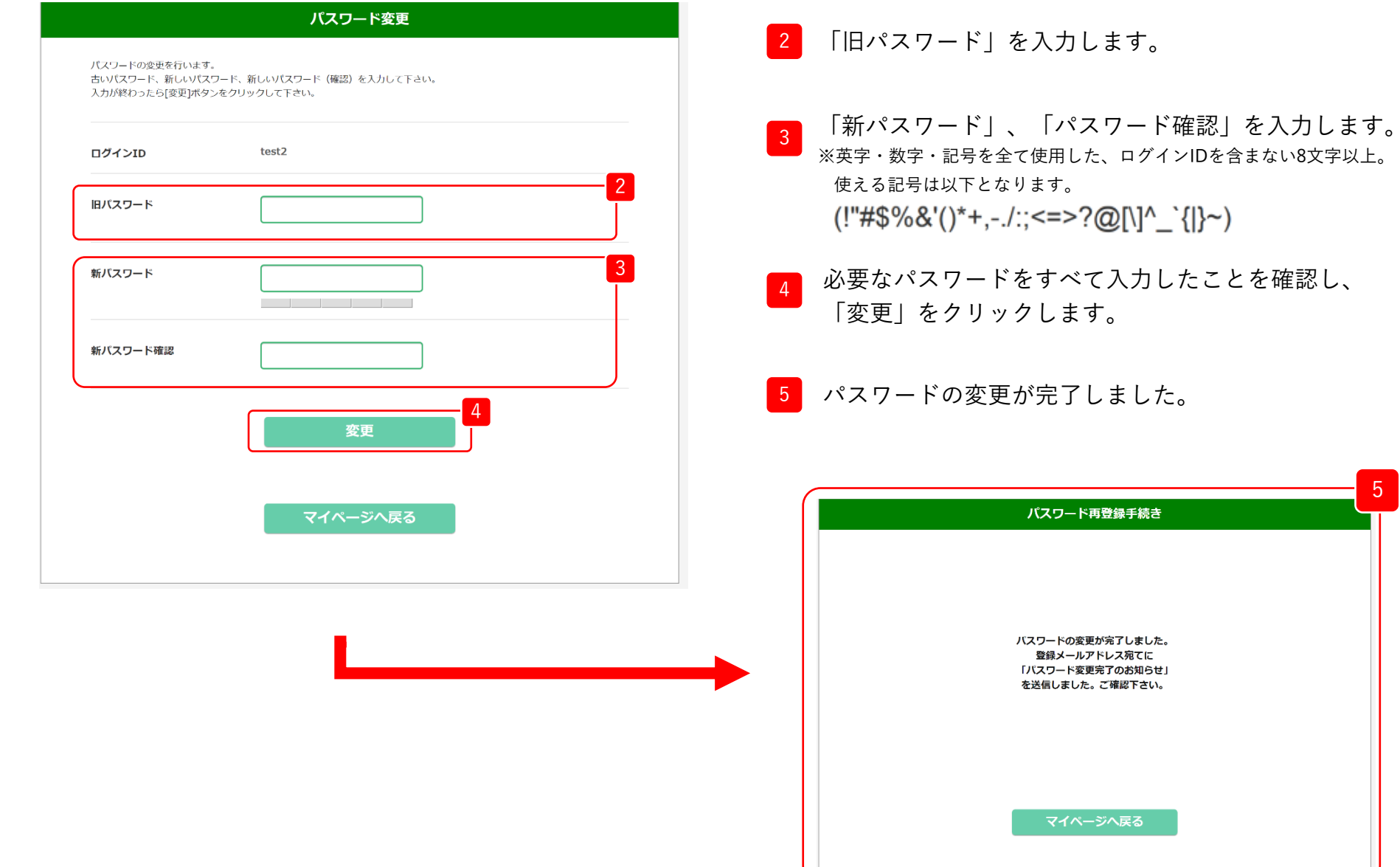

5